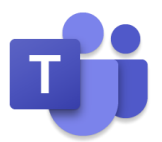

# **Microsoft Teams Rooms セットアップと使い方マニュアル**

# (使用機種:LOGICOOL RALLY BAR MINI ANDROID 版)

2021 年 12 月

このユーザーガイドは Windows 10 October 2018 Update から標準搭載され たモリサワ社の BIZ UD フォントを使用しています。

BIZ UD フォントは、日常的な文書作成に活用できるよう、Microsoft Office に最 適化したユニバーサルデザインフォントです。

- BIZ UD ゴシック Regular 等幅
- BIZ UD ゴシック Regular プロポーショナル
- ⚫ **BIZ UD ゴシック Bold 等幅**
- ⚫ **BIZ UD ゴシック Bold プロポーショナル**
- BIZ UD 明朝 Medium 等幅
- BIZ UD 明朝 Medium プロポーショナル

本テキストでは、次の環境を基準に説明しています。

Windows 10 Professional、Microsoft Edge、Microsoft 365 E3、Microsoft 365 Apps 使用するパソコンの環境によって異なる状況が考えられますが、基本的な操作は問題なく行えます。

また、本ガイドの著作権はマイクロソフトが保有しています。ただし、お客様社内で利用するに限り、編集しての再配 布を認めております。それ以外の営利目的の利用は不可となります。

本書に掲載されたもの、およびデータは、著作権法上、契約の範囲内で使用する以外、無断で複製、複写、転載、再配 布することを禁じられています。

Microsoft、Windows、Office、Microsoft 365、Office 365、Outlook、Exchange Online、Skype for Business Online、SharePoint Online は米国 Microsoft Corporation の米国およびその他の国に おける登録商標です。本書中に登場するアプリケーション名などは一般に各メーカーの登録商標です。本書には©、 ®、TM マークは明記しておりません。

# 目次

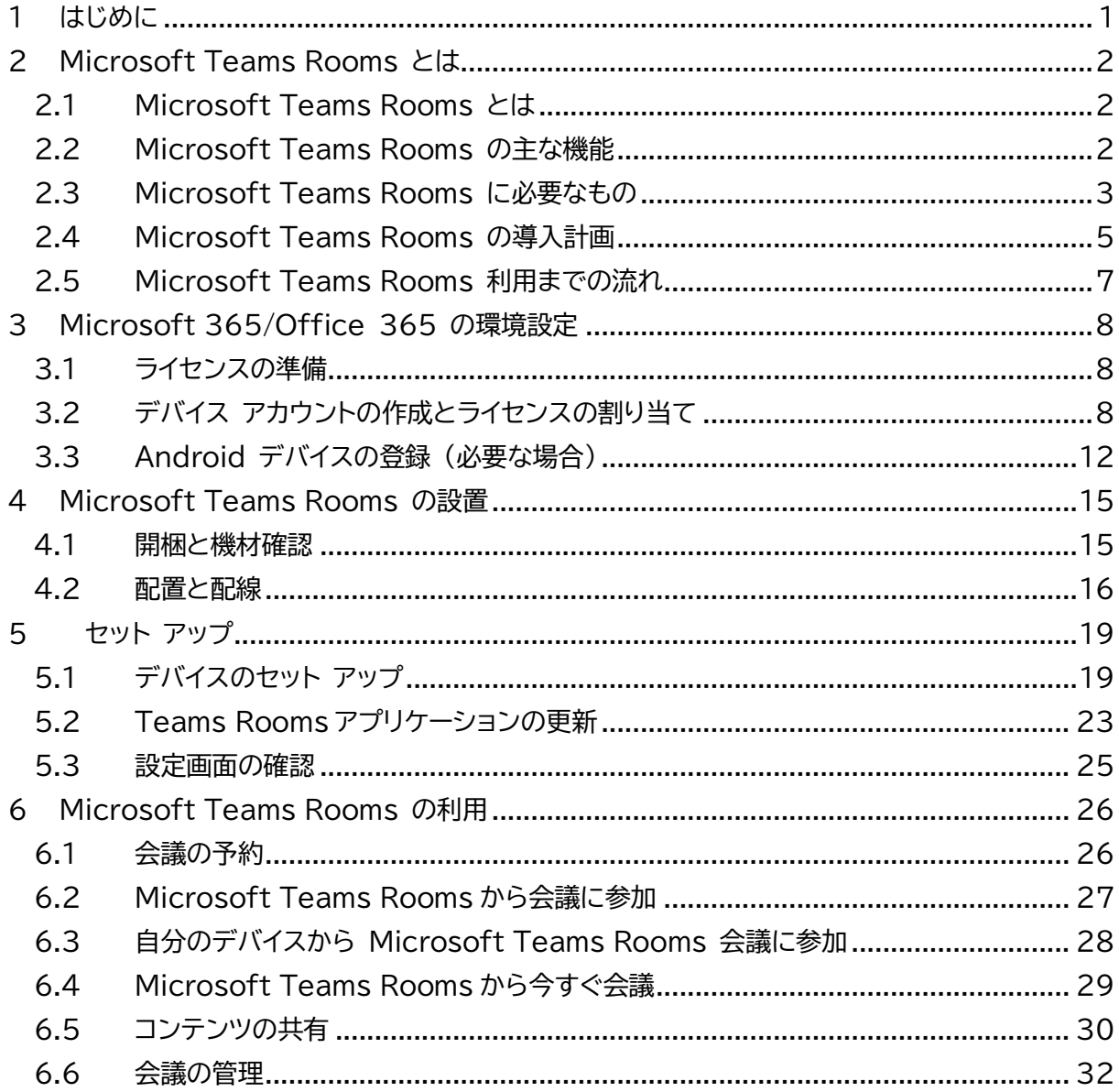

a a sin

a a c

# <span id="page-3-0"></span>**1 はじめに**

本マニュアルでは、各ページの右上に、IT 管理者 / 設備管理者 / 利用者の誰が参照するページ であるかを示しております、組織により異なったり兼務していたりする場合もあると想定されます が、理解の参考にしてください。

また、Microsoft Teams Rooms は、Skype for Business Server 2019 でも利用可能 ですが、本マニュアルでは、Microsoft Teams で利用することを前提に説明されています。

なお、本マニュアルでは、いち早く Microsoft Teams Rooms をセットアップして使えること を目的としているため、Microsoft Teams Rooms の運用管理や外線発着信の設定について は説明されていません。

実際の検証や操作は、実績豊富な Logicool 社の Rally Bar Mini (Android 版) を例に説 明されています。

https://www.logicool.co.jp/ja-jp/product/microsoft-rooms

. . . . . . . . . . . . .

# <span id="page-4-0"></span>**2Microsoft Teams Rooms とは**

Microsoft Teams Rooms とは、HD ビデオ、オーディオ、およびコンテンツ共有を、小さな会 議室から大きな会議室まで、あらゆる規模の会議で完全な会議環境を提供する Microsoft 365/Office 365 環境で利用可能なハードウェア/ソフトウェア ソリューションのことです。

### <span id="page-4-1"></span>**2.1 Microsoft Teams Rooms とは**

Microsoft Teams Rooms は、ごく小さな打ち合わせスペースから大規模な会議場や役員室 まで、あらゆるサイズのスペースに対応しています。Microsoft のパートナー (Logicool、 Lenovo、Yealink、Polycom、HP など) から、会議室のサイズと用途に応じた適切なシステム、 マイク、スピーカー、カメラ、ディスプレイなど認定オーディオ/ビデオなどの周辺機器一式の組み 合わせが提供され、リッチで生産的な Teams エクスペリエンスをリモート参加者と共有できます。 なお、Microsoft Teams Rooms には、Windows OS で動作する Microsoft Teams Rooms on Windows と Android で動作する Microsoft Teams Rooms on Android (以前の Collaboration Bar) の 2 種類があります。

機能比較については、以下の URL を参考にしてください。

https://docs.microsoft.com/ja-jp/microsoftteams/rooms/teams-devices-feature-comparison

### <span id="page-4-2"></span>**2.2 Microsoft Teams Rooms の主な機能**

Microsoft Teams Rooms は事前に構築済みのシステムで、ビデオ会議に必要なものが含ま れています。例えば、小会議室には Web カメラと、Mini PC、コンソールデバイス、大会議室には スピーカーやマイク、ディスプレイ、ホワイトボードなどのアクセサリを追加できます。

Microsoft Teams Rooms は会議にワンタッチで参加、簡単にコンテンツを共有できます。 また、カメラデバイスや、スピーカー、マイクを参加者で共有しているため、一人一人がデバイスを 持つ必要がありません。

PC をつなげて プレゼンテーションなどの共有もスムーズです。

# <span id="page-5-0"></span>**2.3 Microsoft Teams Rooms に必要なもの**

Microsoft Teams Rooms には、優れたユーザー エクスペリエンスを実現するための主要な コンポーネントが含まれています。

### **ハードウェア**

● タッチスクリーンのコンソールデバイス ● 外部画面 (最大 2 つ) ● Mini PC 2000 2000 2000 2000 2000 周辺機器 (カメラ、マイク、スピーカー) ● ドック / エクステンダー ● HDMI 入力 ● Microsoft Teams Rooms のアプリケーション

### **デバイス アカウント**

Microsoft Teams Rooms クライアントが、予定表などの Exchange の機能にアクセスし、 Teams を利用するために、Microsoft Teams Rooms 専用のデバイス アカウント (会議室 リソース アカウント) を作成し、以下の Microsoft Teams ミーティングの各ライセンスを割り 当てます。

### **ライセンス**

次の表に、Microsoft Teams Rooms で使用できる機能と、その機能を利用するために購入 する必要のあるライセンスを示します。

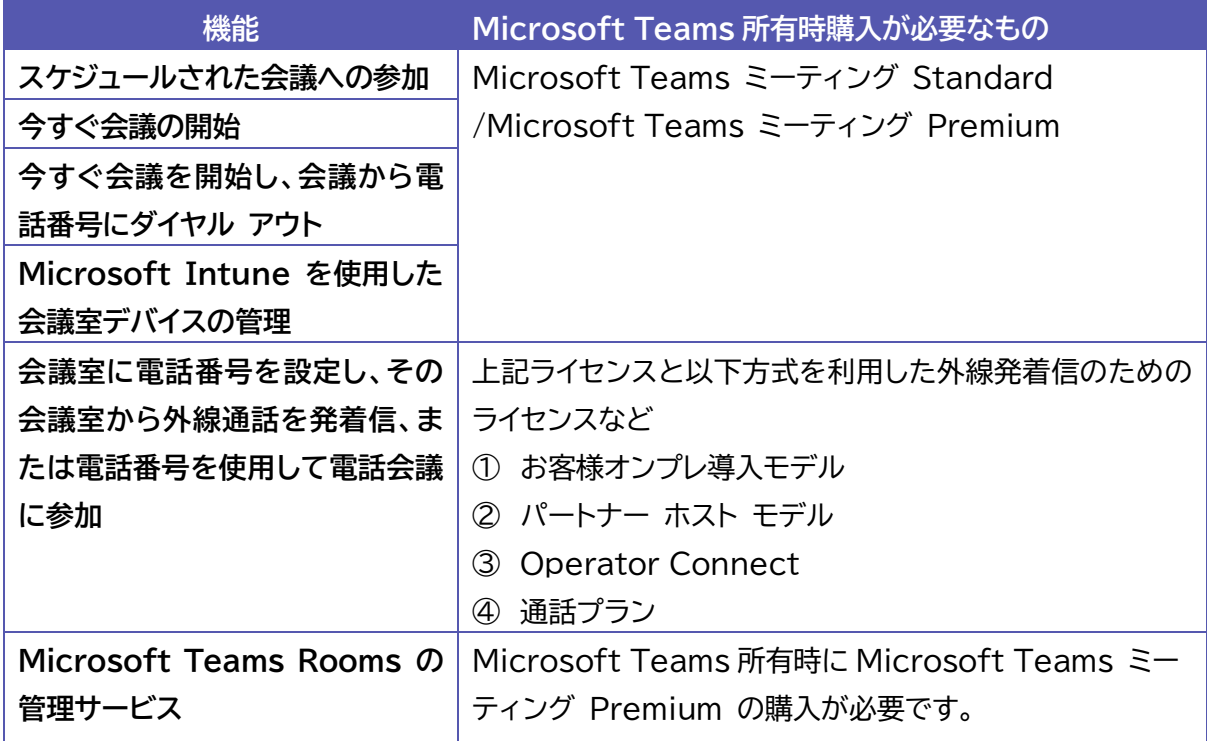

Microsoft Teams ミーティング Standard/Microsoft Teams ミーティング Premium には、以下の個別のライセンスが含まれています。

- ⚫ Skype for Business プラン 2
- ⚫ Microsoft Teams
- 電話システム
- ⚫ 電話会議
- ⚫ Microsoft Intune
- ⚫ Microsoft WhiteBoard
- Azure Active Directory Premium P1

Microsoft Teams ミーティング Premium には、上記に加えて、以下の個別のライセンスが 含まれています。

ミーティング ルーム マネージドサービス

ミーティング ルーム マネージドサービスについては、以下の URL を参考にしてください。

https://docs.microsoft.com/ja-jp/microsoftteams/rooms/microsoft-teams-rooms-premium

.....................................

### <span id="page-7-0"></span>**2.4 Microsoft Teams Rooms の導入計画**

以下では、利用までに検討が必要な項目の例を記します。組織の規模や会議室のサイズや数など により異なる場合があるため、状況に合わせた準備が必要です。

#### **会議室のリスト化と機能の計画**

最初の手順は、組織の既存の会議室をリスト化し、環境、会議室の規模、レイアウト、および目的を 把握することです。また、会議室内でより高度なコラボレーション機能を有効にするなど、将来の ために各部屋が持つべき機能を特定します。

ポイントの1つとして、部屋の音響とレイアウトを考慮することが重要です。 たとえば、会議室にあ る椅子がカメラ ビューをブロックしないことを確認します。部屋に過剰なエコーや空調がうるさく ないこととスクリーンと Microsoft Teams Rooms に十分な電力が供給されていることなど を確認します。

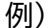

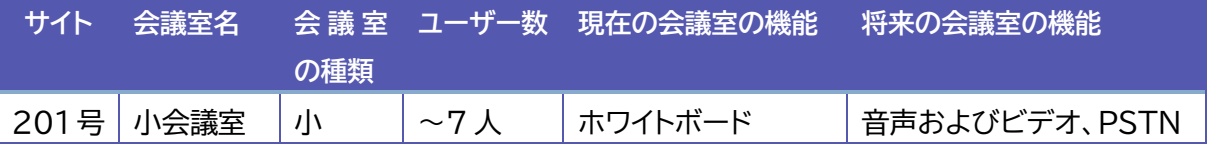

#### **デバイスの選択**

必要な機能に基づいて、どの Microsoft Teams Rooms ソリューションが各部屋に最も適し ているかを評価します。 会議室の規模やレイアウトに応じて、最適な AV 周辺機器を決定します。

#### **調達**

デバイス パートナーを介して、選択したシステムをバンドルとして、または統合ソリューションとし て購入します。

#### **運用計画**

組織は継続的に監視、管理、および管理タスクを実行する必要があります。また、展開の早い段階 で誰がこれらのタスクを担当するかについて合意することが重要です。

会議室やデバイスを管理する AV チームまたはパートナーと、パフォーマンスを監視し、ソフトウェ アの更新と修正プログラムを展開するために、Microsoft Teams Rooms のデバイスを今後誰 が管理するかについて合意する必要があります。

Microsoft Teams Rooms 関連のヘルプデスク チームに FAQ を提供して、Microsoft Teams Rooms の使用方法と主要なトラブルシューティング手順を理解してもらいます。

Microsoft © 2021 All Rights Reserved.

#### **環境準備**

ネットワークやプロキシ設定など Microsoft 365 を利用するにあたって必要となるような環 境については、Microsoft Teams Rooms においても必要になります。詳細は、以下の URL を参考にしてください。

https://docs.microsoft.com/ja-jp/MicrosoftTeams/rooms/rooms-prep

#### **構成と展開**

構成と展開を計画する主要分野は次のとおりのため、確認してください。

- アカウントのプロビジョニング
- デバイス ソフトウェアの設定
- デバイスの展開
- Microsoft Teams Rooms のアプリケーションと周辺機器の構成
- $\bullet$  テスト
- ⚫ 資産管理

#### **導入と変更の管理の計画**

Microsoft Teams Rooms システムは、ユーザーに新しい機能を提供します。 ユーザーに新しい機能を知らせるために、各サイトで見せたり説明したりするイベントやポスターを 検討してください。各部門で、他のユーザーがデバイスを使用できるようにサポートできるユーザ ーの育成ができると、Microsoft Teams Rooms プロジェクトチームへの問い合わせは少なく なります。

### <span id="page-9-0"></span>**2.5 Microsoft Teams Rooms 利用までの流れ**

IT 管理者や設備管理者において以下のような作業を行います。ここでは、流れを理解するための 項目を記し、詳細は以降の章で説明します。

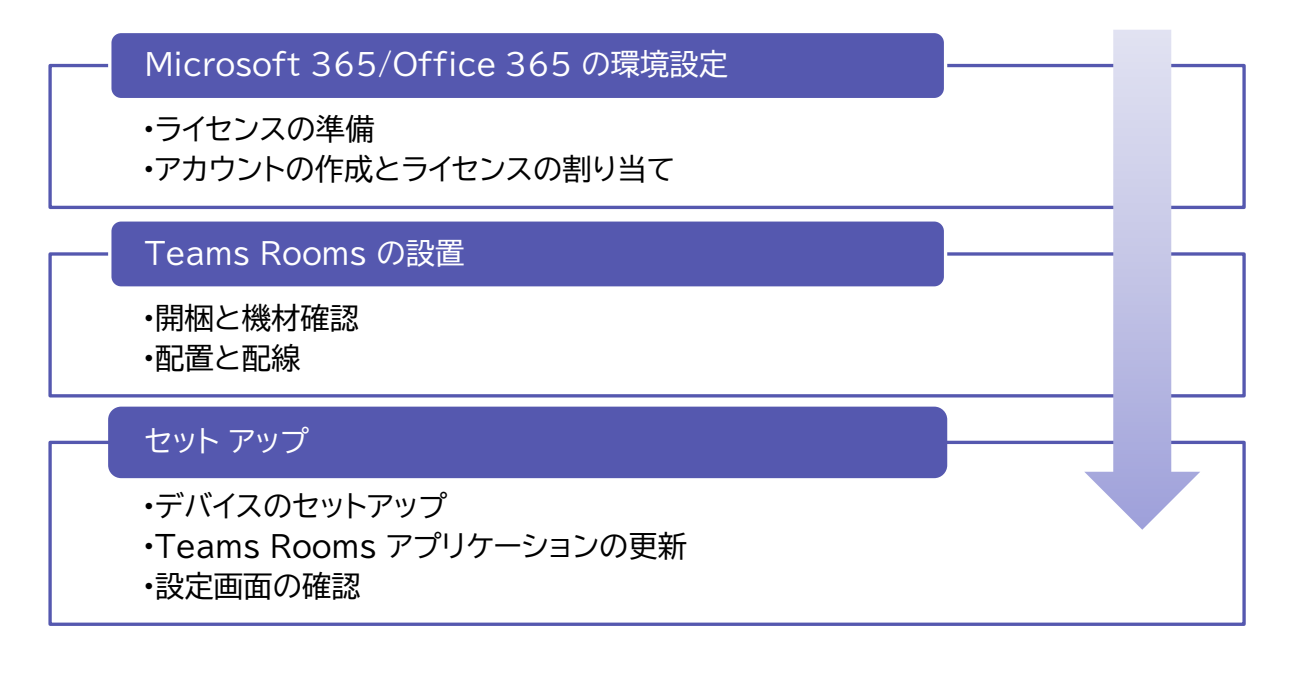

Microsoft © 2021 All Rights Reserved.

. . . . . . . . . . .

# <span id="page-10-0"></span>**3Microsoft 365/Office 365 の環境設定**

Microsoft 365/Office 365 のテナントでの環境設定について説明します。他の環境の場合 は、以下の各 URL を参考にしてください。

- Skype for Business Server https://docs.microsoft.com/ja-jp/MicrosoftTeams/rooms/with-skype-for-business-server-2015
- Exchange Online と Skype for Business Server のハイブリッド https://docs.microsoft.com/ja-jp/MicrosoftTeams/rooms/with-exchange-online
- Microsoft Teams または Skype for Business Online と Exchange Server のハイブリッド https://docs.microsoft.com/ja-jp/MicrosoftTeams/rooms/with-exchange-on-premises

### <span id="page-10-1"></span>**3.1 ライセンスの準備**

Microsoft Teams Rooms を利用するために前述の Microsoft Teams ミーティング Standard または Microsoft Teams ミーティング Premium ライセンスを準備します。 Microsoft Teams ミーティング Standard では、30 日間、Microsoft Teams ミーティ ング Premium では、90 日間の無料試用版も用意されています。

### <span id="page-10-2"></span>**3.2 デバイス アカウントの作成とライセンスの割り当て**

IT 管理者にて Microsoft 365 管理センターでデバイス アカウント (会議室リソース アカウ ント) を作成し、Microsoft Teams ミーティング Standard/Microsoft Teams ミーティ ング Premium ライセンスを割り当てます。ここでは、簡単及び手順理解のため Microsoft 365 管理センターを使った手順を説明します。会議室の数が多い場合などは、Windows PowerShell を使って同様の設定は可能です。

### **Microsoft 365 管理センターでのリソースアカウントの作成**

- ① Microsoft 365 管理センターのナビゲーションにある [リソース] > [会議室と備品] をク リックします。
- ② [リソースの追加] をクリックして会議室リソース アカウントを作成します。

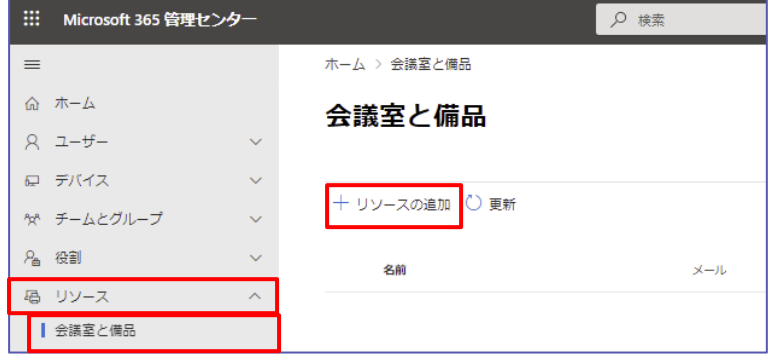

③ [リソースの種類] として、「会議室」を指定し、[名前] に会議室の名前を、[メール] に適切な ドメイン名を指定した会議室のメール アドレスを入力し、[保存] をクリックします。[定員]、 [場所]、[電話番号] を指定することも可能です。

このメールアドレスは、Microsoft Teams Rooms にサインインするときに必要です。

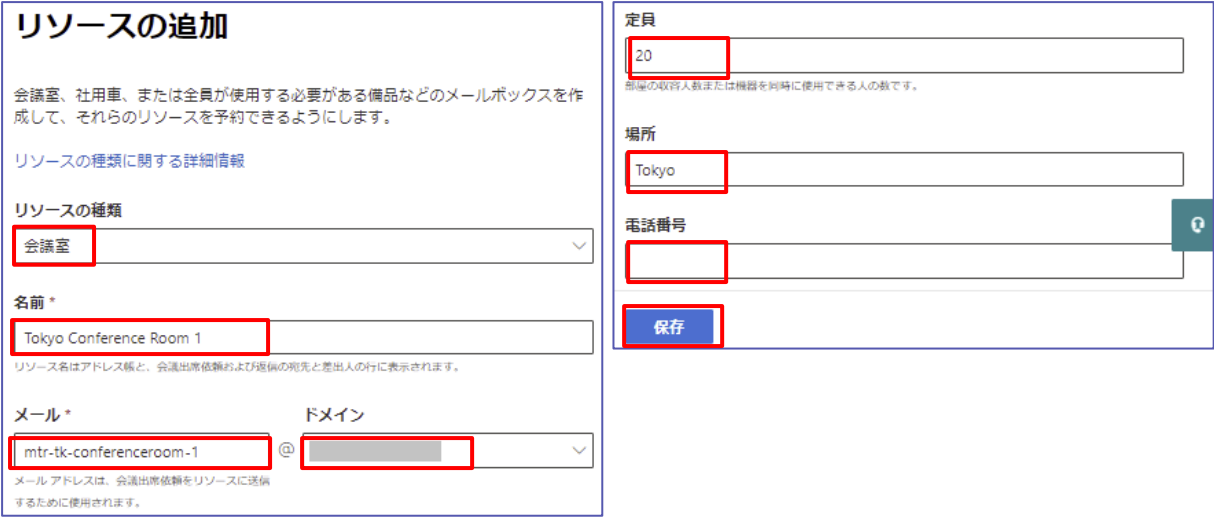

- ④ 会議室の作成を確認して、閉じます。会議室リソース アカウントが表示されていることを確認 します。 (少し時間が必要です。しばらくして [更新] をクリックすると、作成した会議室リソー
	- ス アカウントが表示されます。)

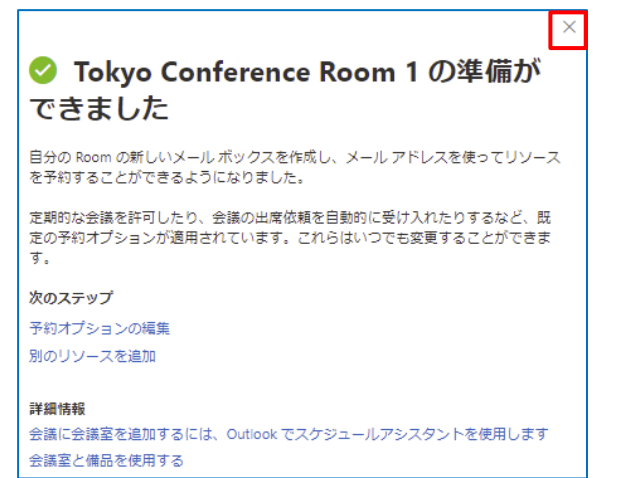

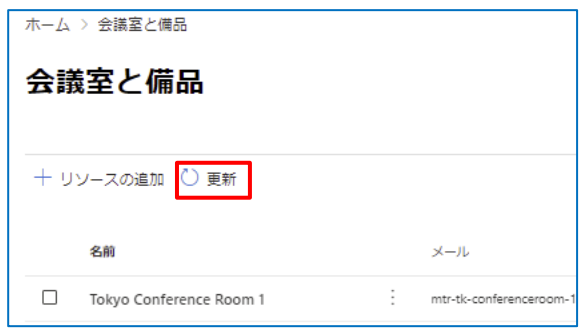

⑤ 会議室の予約オプションを指定します。作成した会議室リソース アカウントをクリックして選択 して右側に表示されるウィンドウの [予約オプション] の [編集] をクリックし、組織のニーズ に応じた予約オプションを編集します。

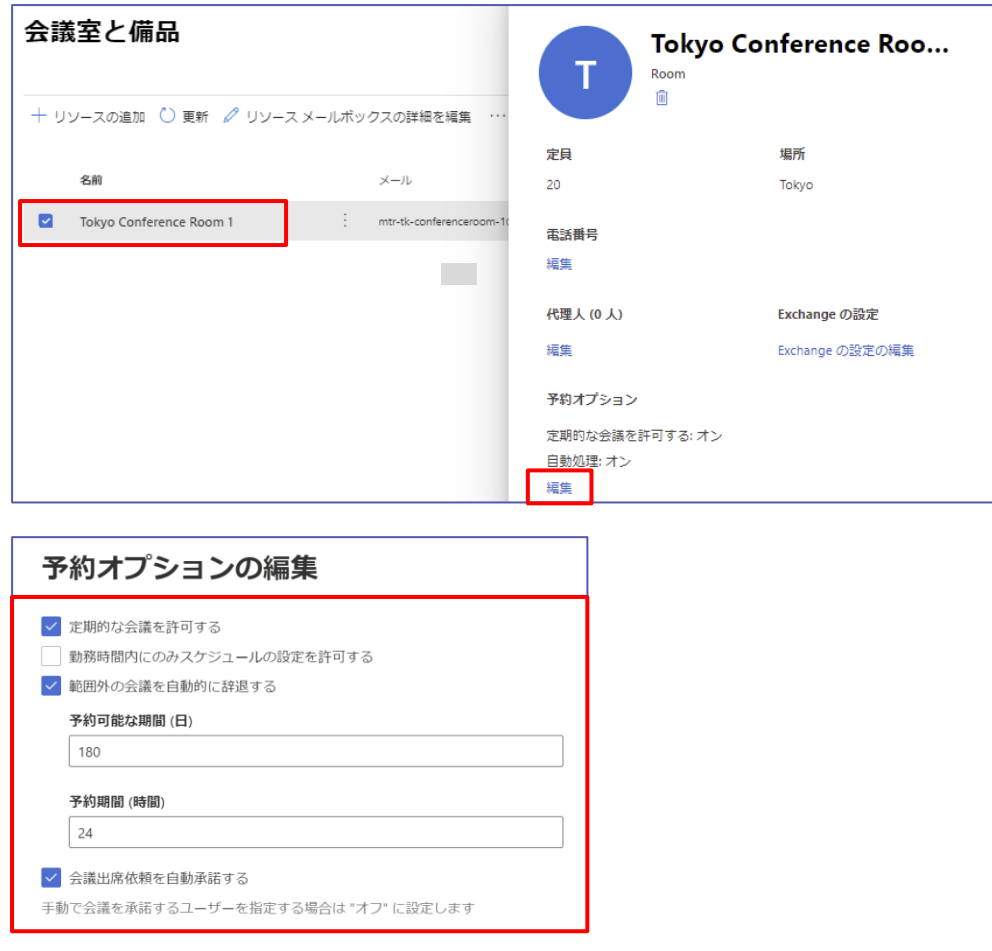

#### **会議室リソース アカウントのパスワードのリセット**

会議室リソース アカウントには自動生成されたパスワードが設定されているため、一旦パスワー ドをリセットします。

① 作成した会議室リソース アカウントをナビゲーションの [ユーザー] < [アクティブなユーザ ー] の一覧でクリックして選択します。右側のパネルに、アカウントのプロパティといくつかの 省略可能なオプションが表示されます。[パスワードのリセット] をクリックしてパスワードを変 更し、[初回サインイン時にこのユーザーにパスワードの変更を要求する] をオフにして、[パス ワードのリセット] をクリックします。

リセットしたパスワードは、Microsoft Teams Rooms にサインインするときに必要です。

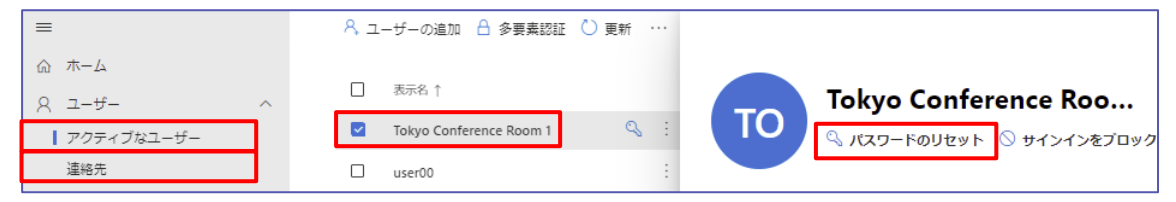

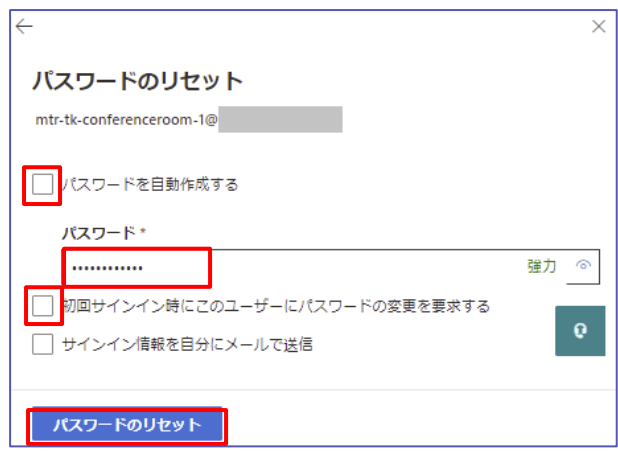

**Microsoft Teams ミーティング Standard または Microsoft Teams ミーティング Premium ライセンスの割り当て**

- ① [ライセンスとアプリ] タブをクリックし、[場所の選択] で使用する国/地域を選択します。日本 では、「日本」を選択します。
- ② 「ミーティング ルーム」にチェックを入れます。この SKU では、下部のアプリ欄で複数のライ センスが割り当てられます。

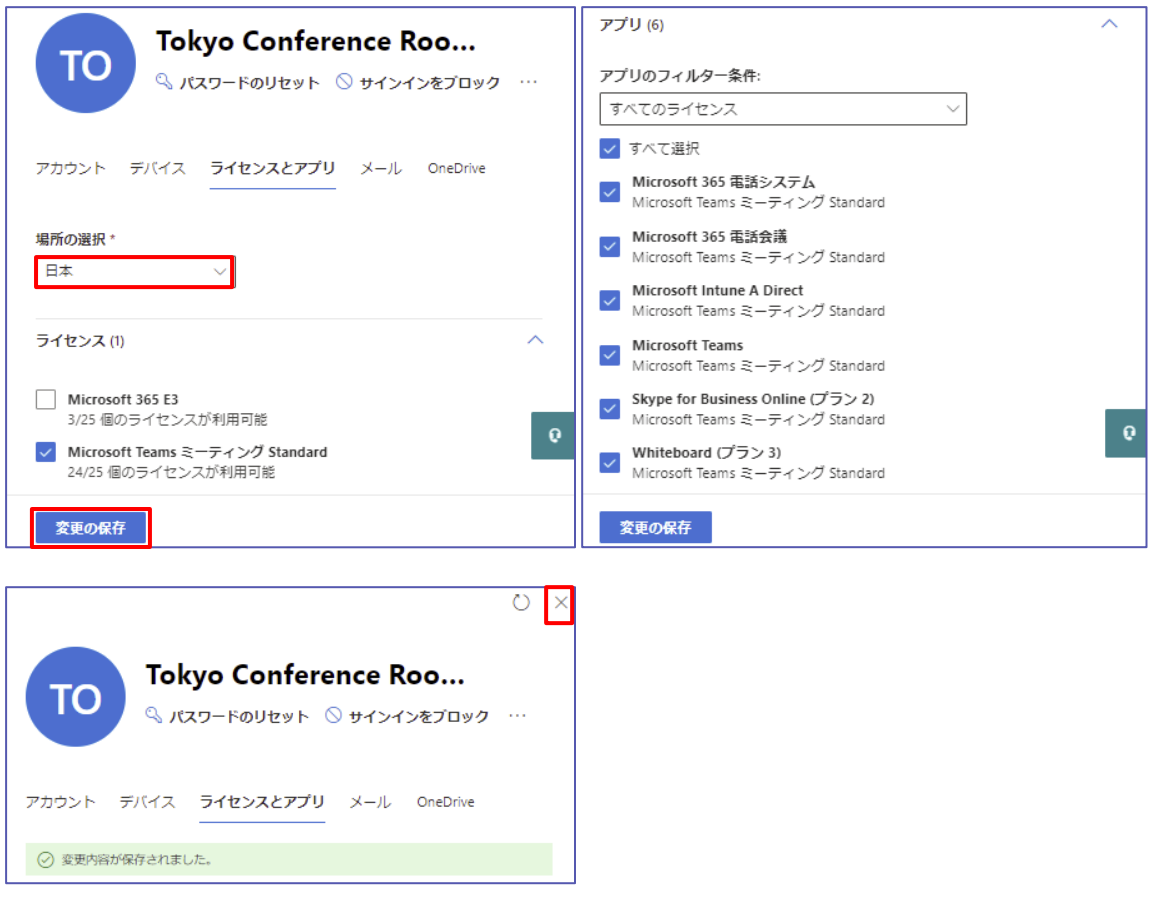

# <span id="page-14-0"></span>**3.3 Android デバイスの登録 (必要な場合)**

Azure Active Directory の条件付きアクセス ポリシーを Teams サービスに適用する場合、 Teams にアクセスする Android デバイス (Microsoft Teams Rooms on Android、 Teams ディスプレイ、Teams スマートフォンなどを含む) は、Microsoft Intune に登録さ れ、Microsoft Intune コンプライアンス ポリシーに準拠する必要があります。デバイスが Microsoft Intune に登録されていない場合、またはデバイスが登録されているが、その設定 がコンプライアンス ポリシーに準拠していない場合、条件付きアクセスでは、ユーザーがデバイス で Teams アプリにサインインまたは使用できません。

ユーザーが、Microsoft Teams Rooms on Android にサイン インする場合に、条件付きア クセス ポリシーでブロックされないように Microsoft Teams Rooms on Android 用のデ バイス管理者プラット フォーム用コンプライアンス ポリシーを作成するために、以下の URL に 記載の手順を行います。

https://docs.microsoft.com/ja-jp/microsoftteams/devices/phones-displays-deploy ここでは、その概要を説明します。

### **1.Microsoft Intune MDM (モバイルデバイス管理) 権限を設定します。**

これまでに Microsoft Intune を使用したことがない場合は、デバイスを登録する前に MDM 機関を設定する必要があります。これは、最初に Intune テナントを作成する際に行う必要があ る 1 回限りのステップです。詳細については、次の URL を参照してください。

https://docs.microsoft.com/ja-jp/mem/intune/fundamentals/mdm-authority-set なお、Microsoft Intune 1911 サービス リリース以降を使用しているテナントの場合、MDM 機関は最初から自動的に Intune に設定されるため、ほとんど組織は、本作業は不要です。

### **2.Android デバイス管理者の登録を有効にします。**

Android ベースの Teams デバイスは、Microsoft Intune で、Android デバイス管理者と して管理されます。新しく作成されたテナントの場合、Android デバイス管理者はデフォルトでオ フになっています。以下の URL を参考にしてください。

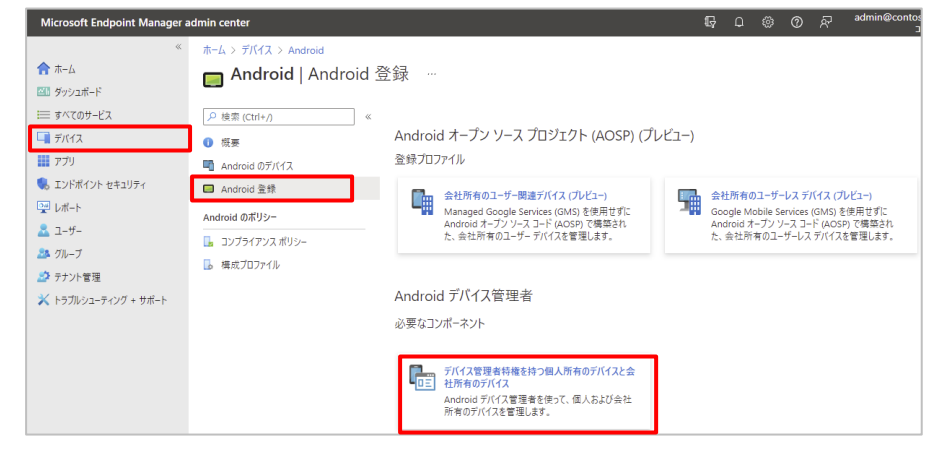

https://docs.microsoft.com/ja-jp/mem/intune/enrollment/android-enroll-device-administrator

Microsoft © 2021 All Rights Reserved.

本書の商用利用と無断転載を禁じます。

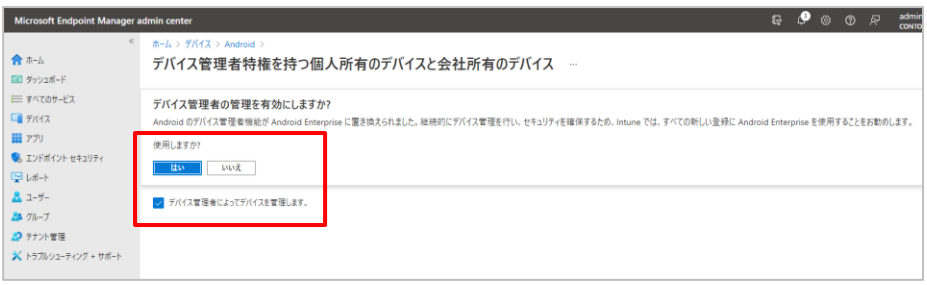

### **3.ユーザーにライセンスを割り当てます。**

Microsoft Intune に登録する Teams デバイスのユーザーには、有効な Microsoft Intune ライセンスを割り当てる必要があります。以下の URL を参考にしてください。 https://docs.microsoft.com/ja-jp/mem/intune/fundamentals/licenses-assign

**4.デバイス管理者のコンプライアンスポリシーを割り当てます。**

● Android デバイス管理者コンプライアンスポリシーを作成します。

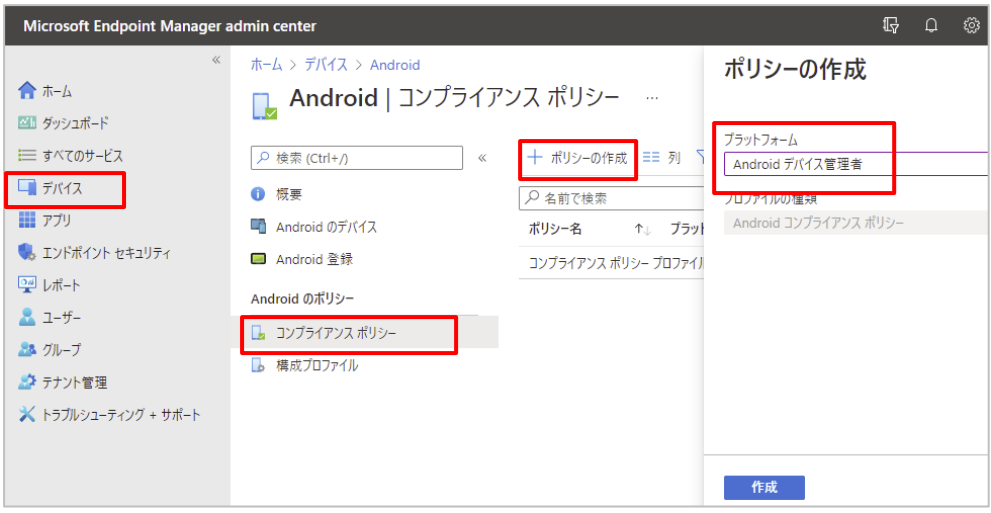

● コンプライアンスポリシーとして、Microsoft Teams Rooms on Android のコンプライ アンス設定などを行い、デバイスにサインインするグループに割り当てます。

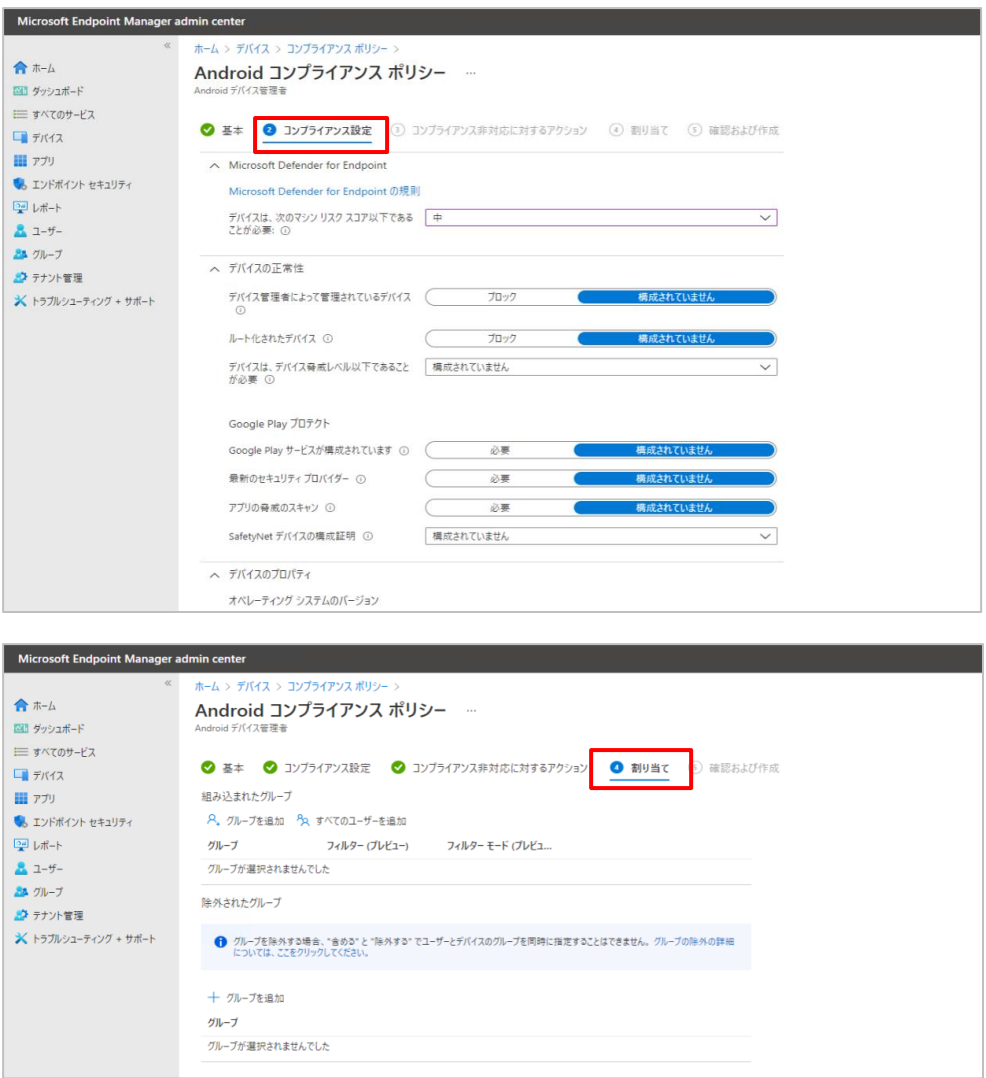

### 【参考】 Android デバイス管理者登録について

Google では、最新のより豊富で安全なデバイス管理に移行するための取り組みにおいて、新し い Android リリースでのデバイス管理者サポートを縮小しており、Android Enterprise で 強化された管理機能を使用することができます。以下の URL を参考にしてください。 https://docs.microsoft.com/ja-jp/mem/intune/enrollment/android-enroll-device-administrator

....................................

# <span id="page-17-0"></span>**4Microsoft Teams Rooms の設置**

ここからは、Logicool 社の Rally Bar Mini を例に説明します。

https://www.logicool.co.jp/ja-jp/products/video-conferencing/room-solutions/rallybarmini.960-001346.html

### <span id="page-17-1"></span>**4.1 開梱と機材確認**

開梱して、同梱されている機材を確認し、設置します。 以下から URL からセットアップガイドをダウンロードすることができます。 https://prosupport.logi.com/hc/ja/articles/360058919854

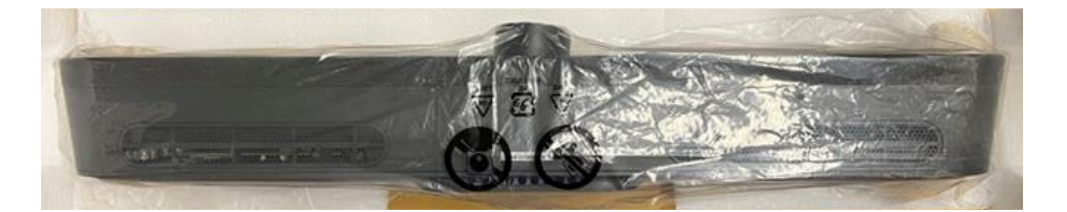

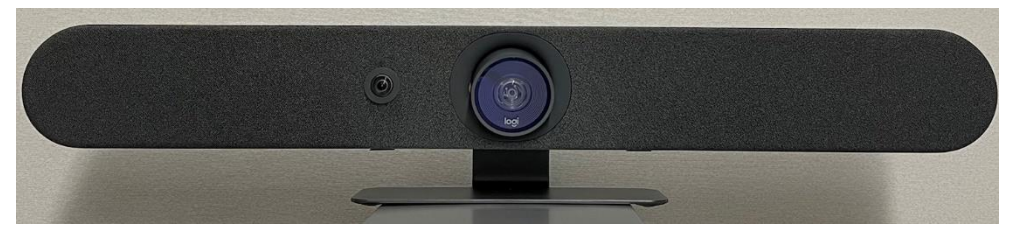

Rally Bar Mini

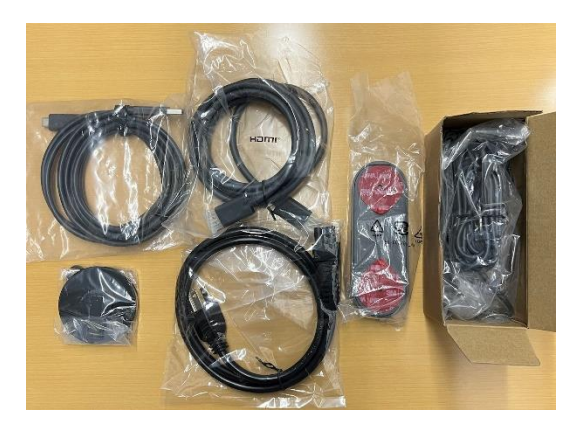

Microsoft © 2021 All Rights Reserved.

. . . . . . . . . . . . . . .

### <span id="page-18-0"></span>**4.2 配置と配線**

 $\Box$ USB-A

配置と下図のように配線を行います。

以下 URL から詳細を確認することができます。

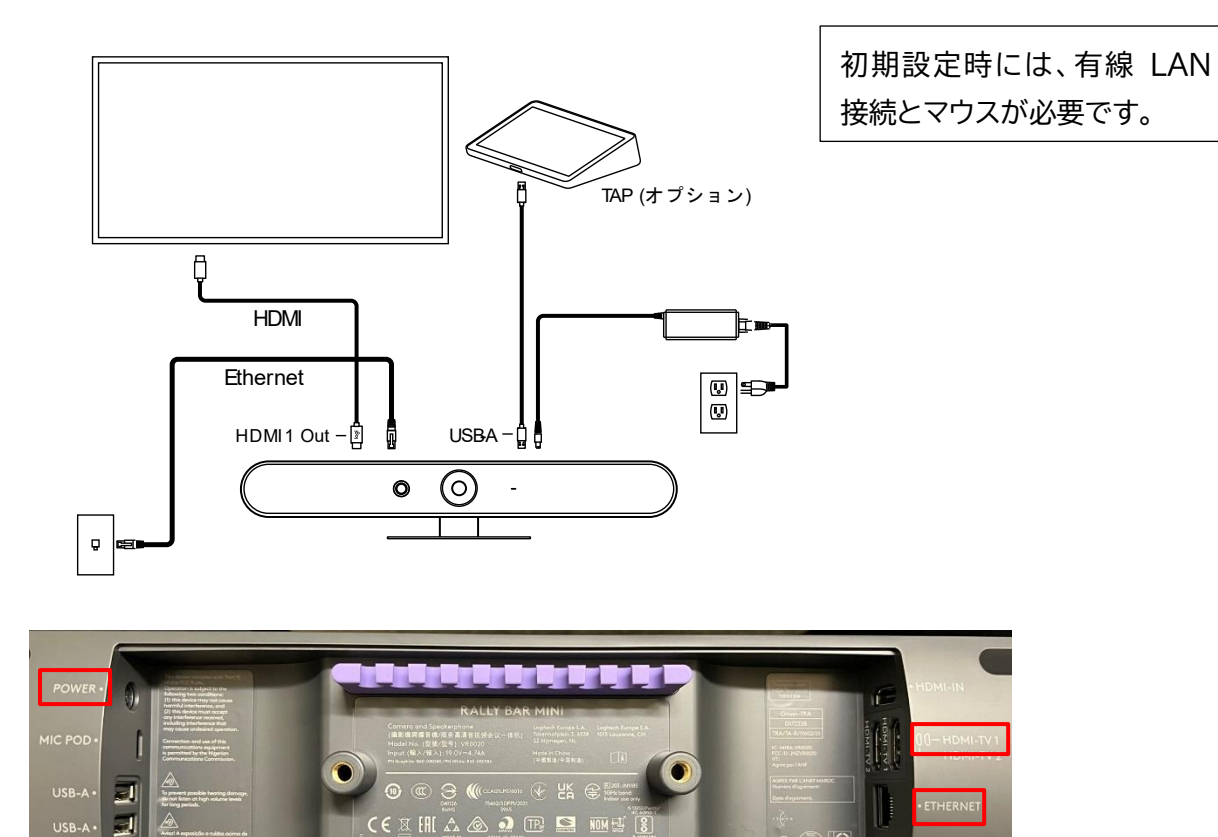

その他考慮事項のいくつかは、以下 URL の「TeamsRooms Foundations for IT & AV Pros」トレーニングで確認できます。

https://docs.microsoft.com/ja-jp/MicrosoftTeams/itadmin-readiness#teamsrooms-foundations-for-it---av-pros セットアップには付属のリモコンを使用します。既定でペアリングされているので開梱してすぐに利 用できます。

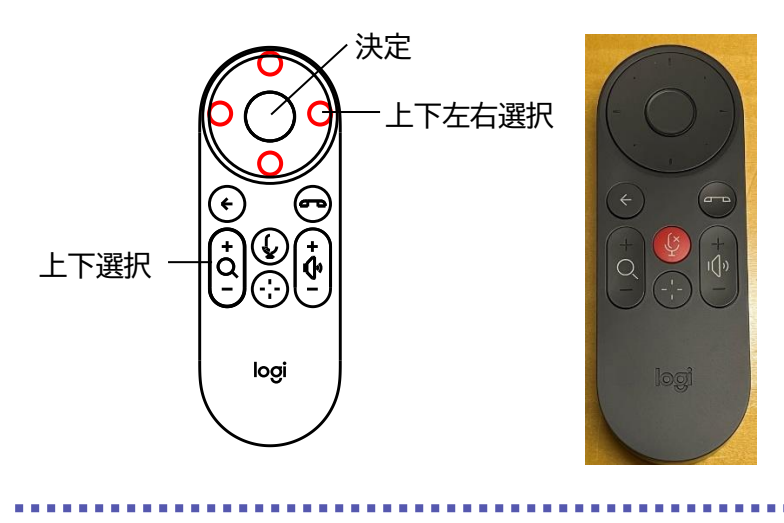

**The Theory** 

#### **室内の考慮事項**

**カメラ**

カメラは会議室のどのシナリオにおいても重要な要素です。フォーム ファクター、照明の操作、フ ォーカス タイプ (デジタルまたは機械式)、パン/チルト/ズーム (PTZ)、自動追跡、価格など、考 慮すべき多くの要素があります。

#### **カメラの視野角**

視野角 (FOV) は、会議室をどれくらい表示できるかを意味します。これは、視野がどれだけ広く なるかだけでなく、会議室の奥にいる参加者をどれほどよく映し出せるかにも影響します。

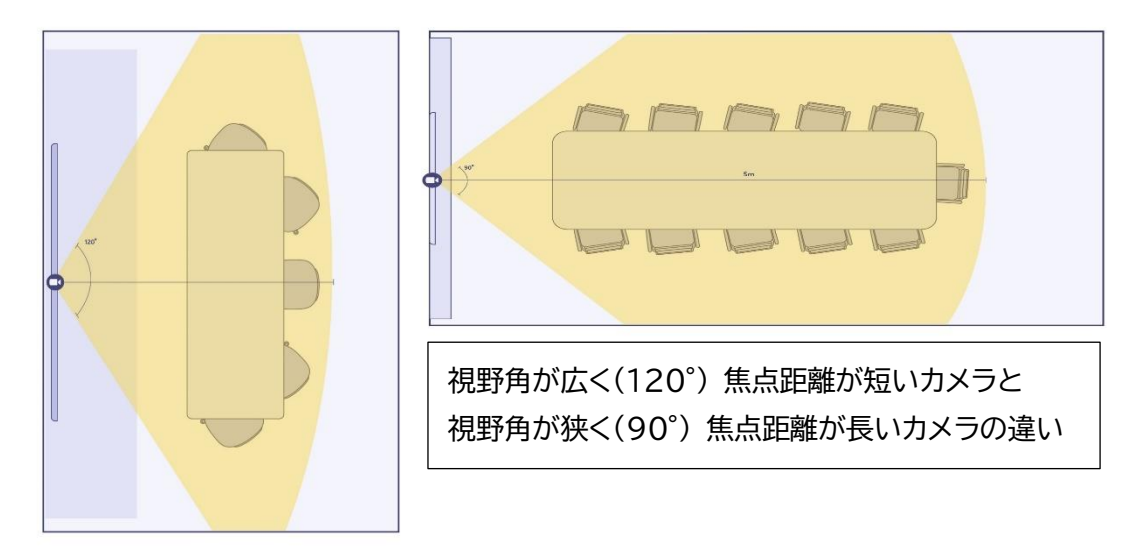

#### **照明**

照明は、最後に検討されがちなコンポーネントですが、リモート参加者にとってエクスペリエンスの 大きな影響を与えます。

#### **ケーブル管理**

ケーブル管理はよりシンプルになりつつありますが、ケーブルをシステムから周辺機器 (プレナム、 コンジット、吊り天井など) につなぐ方法や、それらを展開して安全であることを確認するための 手法を考慮する必要があります。

#### **音響**

会議室の資材から、スペースのサイズと形状まで、多くの要素が音響に影響を与えます。反響と残 響が会議室の音声にどのような影響を与えるかを理解することは、会議の成功にとって非常に重 要です。

**マイク アレイ**

あらゆる会議室のシステム配置において、マイクは最も重要な単体の要素です。音声およびオーデ ィオはすべての通話の基盤です。マイクのピックアップ、シーリングかテーブルか、デバイスに組み 込みかスタンドアロンかを検討する必要があります。すべてのマイクが同様に設計されているわけ ではなく、Teams 認定デバイスでは最高レベルの忠実度が必要になります。

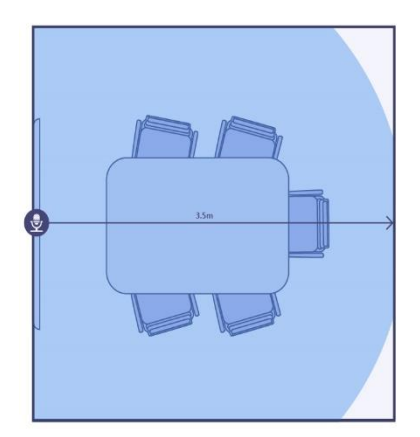

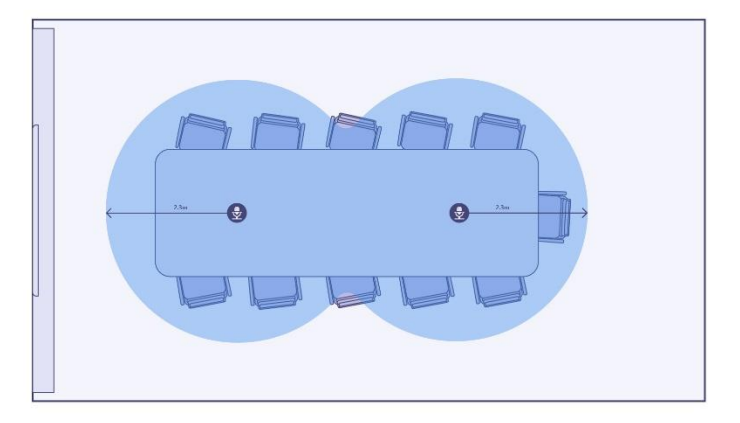

小規模 5 ~ 7 人 中規模 ~ 11 人 3 m × 4.5 m / 13.5 ㎡ 4.5 m × 6m / 27 ㎡

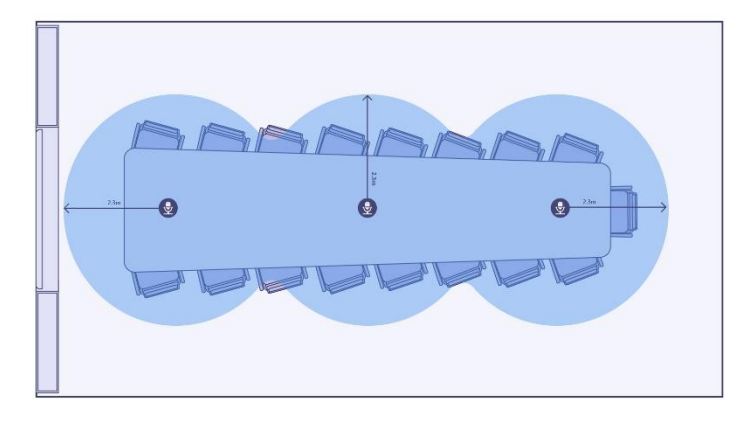

大規模 ~ 18 人  $4.5 \text{ m} \times 8.5 \text{ m} / 39 \text{ m}^2$ 

# <span id="page-21-0"></span>**5セット アップ**

Teams Rooms デバイスのセットアップには DHCP を使用して IP アドレスを受信できる必要 があります。

# <span id="page-21-1"></span>**5.1 デバイスのセット アップ**

ディスプレイを接続し、デバイスの電源をオンにして、サービスプロバイダーを変更します。最初の みマウスが必要です。

① マウスを使って [設定] をクリックします。

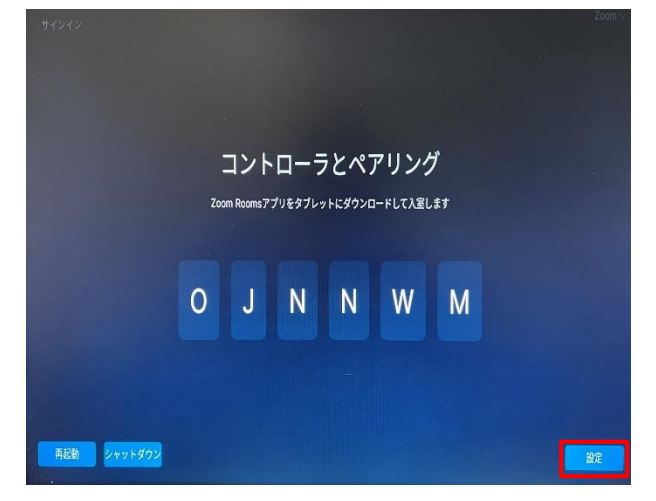

② [システム設定] を選択します。これ以降の操作はリモコンでも可能です。

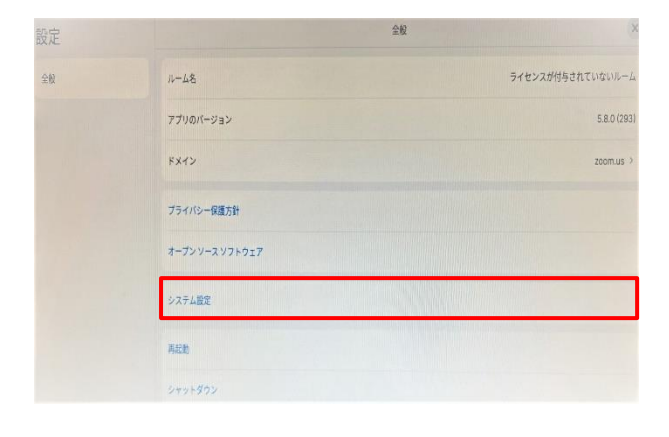

③ [設定] を選択します。

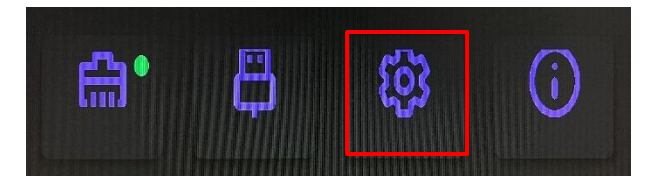

..............

....................

④ [Service provider] が選択されていることを確認し、 [Change service provider] を選択します。

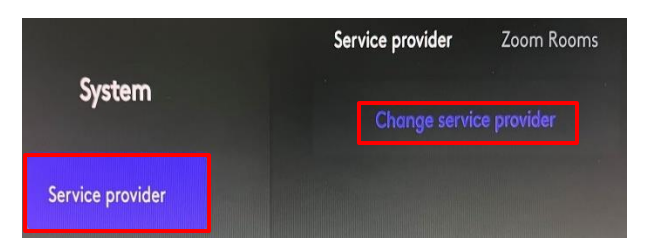

⑤ [Microsoft Teams] を選択し、リモコンの [決定] ボタンを押します。

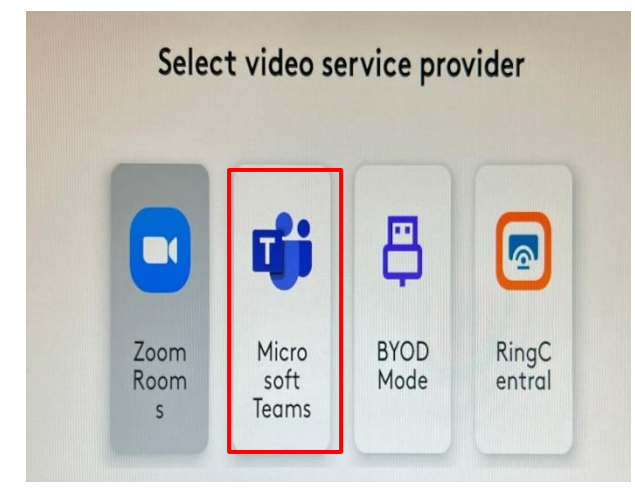

⑥ [Change and reboot] を選択します。

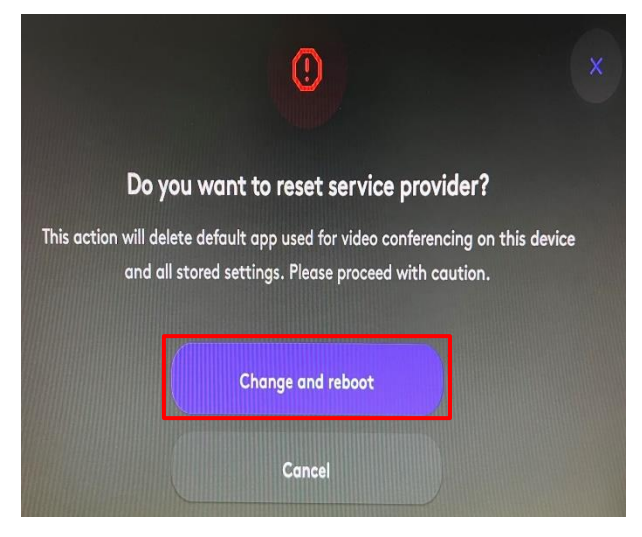

⑦ Rally Bar Mini が再起動され、しばらくの間自動的に Teams を実行する設定が行われま す。

⑧ 次の画面が表示されたままになるまで待ちます。**[このデバイスでサインインする]** を選択し ます。(手順 1 に URL にアクセスする旨の記載がありますが、そこを選択するわけではあり ません。)

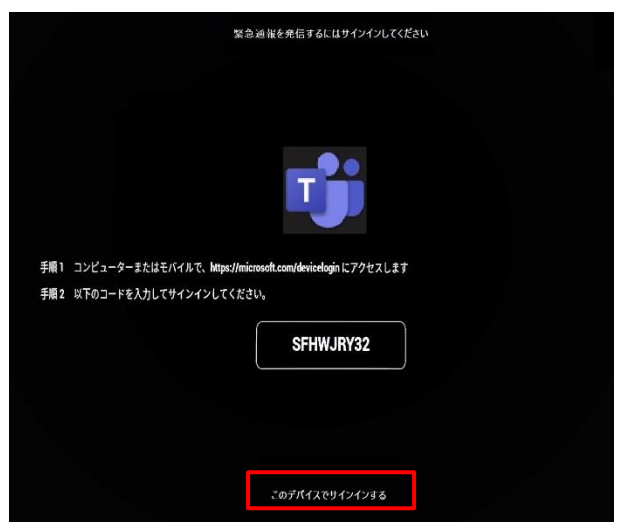

⑨ 次の画面で、会議室リソース アカウントを入力し、サインインします。 [サインイン] を選択する とパスワード入力画面に遷移します。

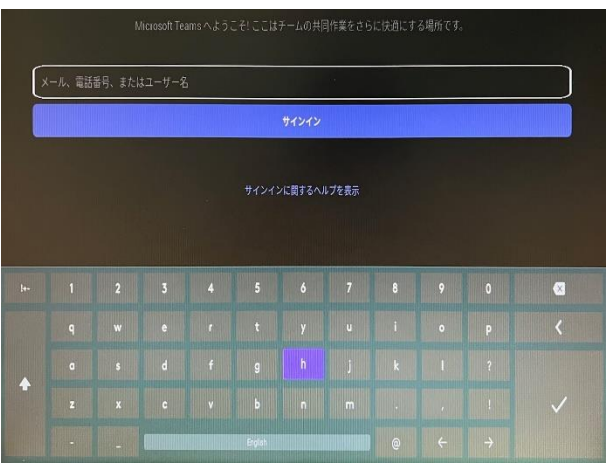

⑩ パスワードを入力して [サインイン] を選択すると、Active Directory やデバイスポータル への登録が開始されます。しばらく後、下の画面に変わります。

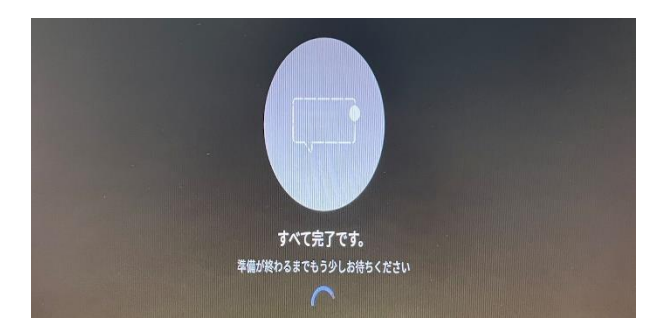

. . . . . . . . . . .

⑪ 次の画面が評されればセットアップが完了しています。

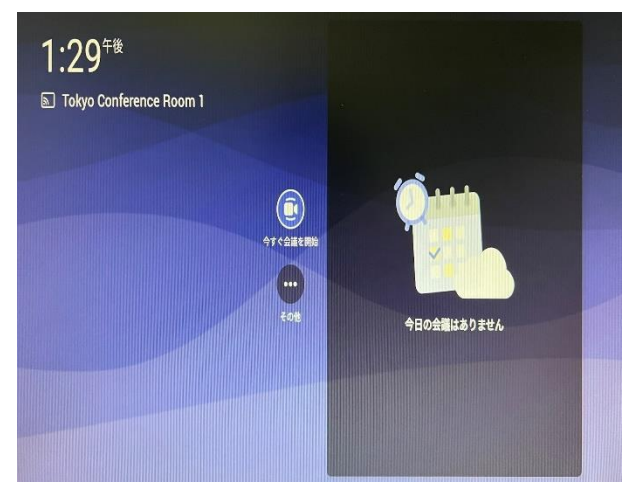

⑫ あらかじめ設定されている会議がある場合、表示されます。

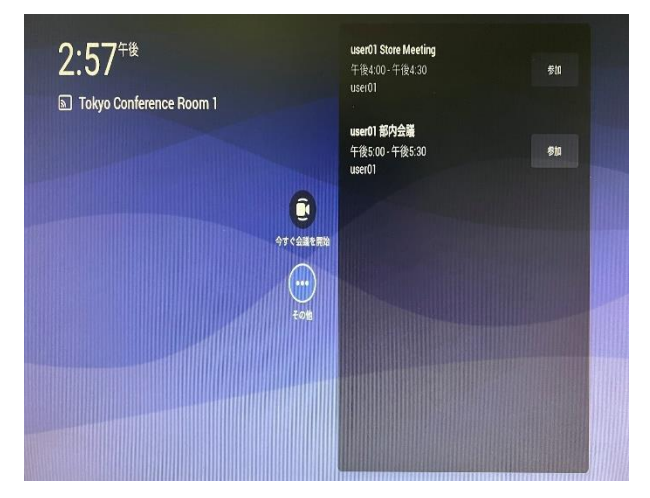

.................

# <span id="page-25-0"></span>**5.2 Teams Rooms アプリケーションの更新**

Rally Bar Mini は Android で動作する Teams でサポートされたコラボレーションバーで す。

ファームウェアのバージョンが 1.2.982 以降である必要があります。

https://docs.microsoft.com/ja-jp/microsoftteams/devices/remote-provision-remote-login

### **リモートで Teams を更新する**

Microsoft Teams 管理センターから自動または手動で Teams を更新することができます。 詳細と制限事項は次の URL をご覧ください。

【デバイス Microsoft Teams をリモートで更新する】 https://docs.microsoft.com/ja-jp/microsoftteams/devices/remote-update

### **Sync ポータルを使ってデバイスを更新**

Logicool 社の Sync アカウントを使って Rally Bar Mini が Sync ポータルにプロビジョ ニングされている場合はソフトウェアを更新できます。

https://sync.logitech.com/login

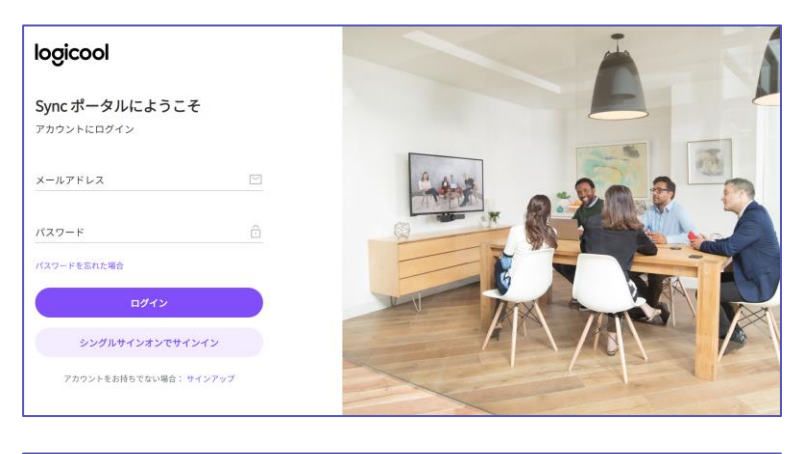

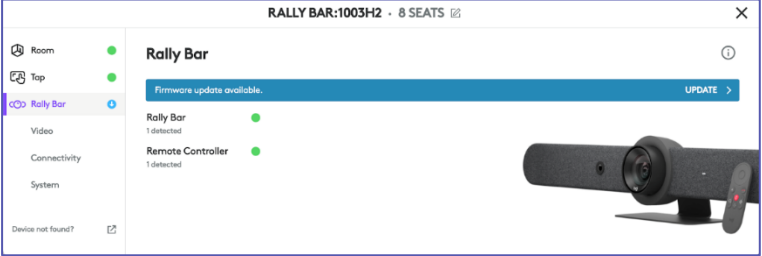

#### **【参考】 デバイスの設定画面**

リモコンの [終話] ボタンを 5 秒間押し続けると、デバイスの設定画面を表示できます。 ここでは、ファームウェアのバージョン確認と更新、 Wi-Fi 設定、カメラの機能などが設定できま す。

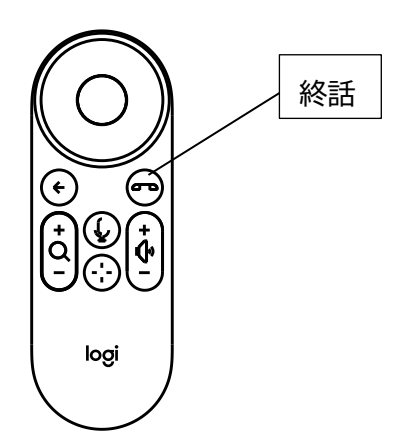

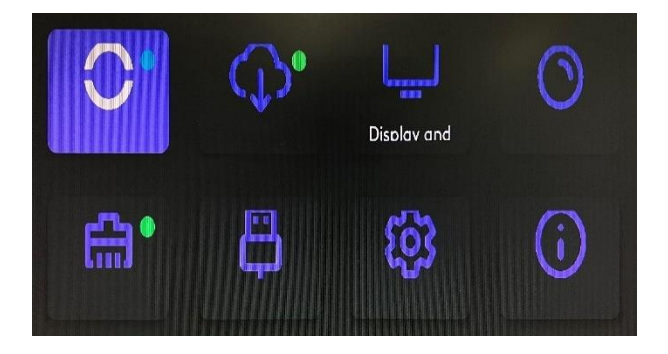

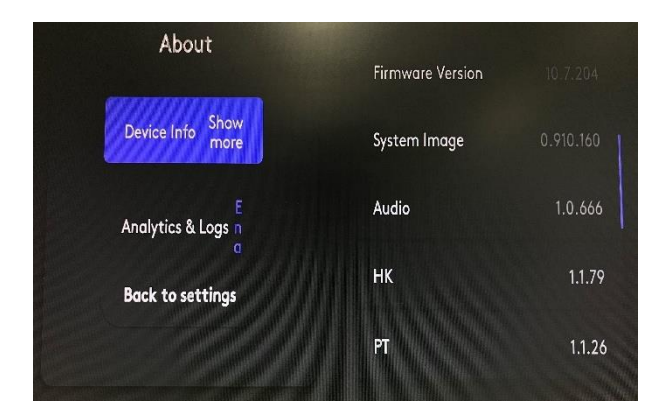

Microsoft © 2021 All Rights Reserved.

本書の商用利用と無断転載を禁じます。

# <span id="page-27-0"></span>**5.3 設定画面の確認**

セット アップ後、設定を変更するには、設定画面を表示します。

① [その他] を選択して、[設定] を選択します。

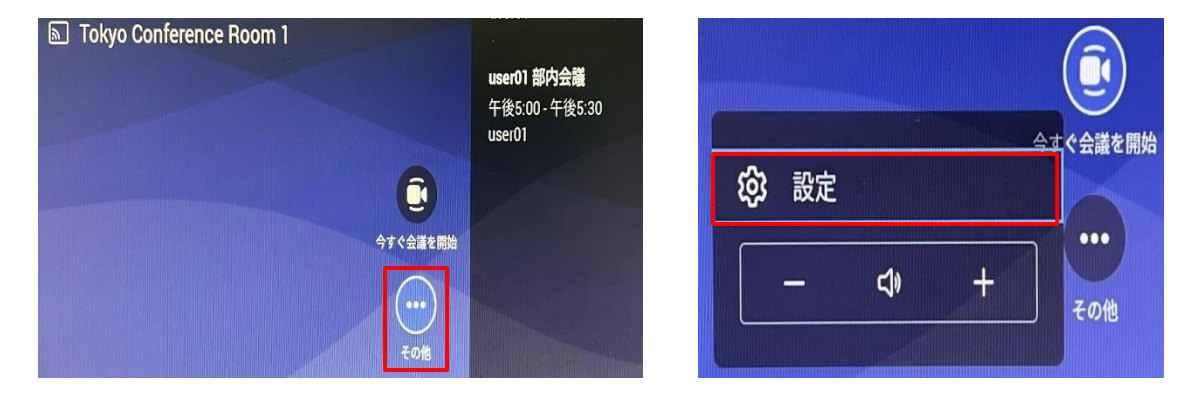

② 設定メニューで [会議] を選択します。

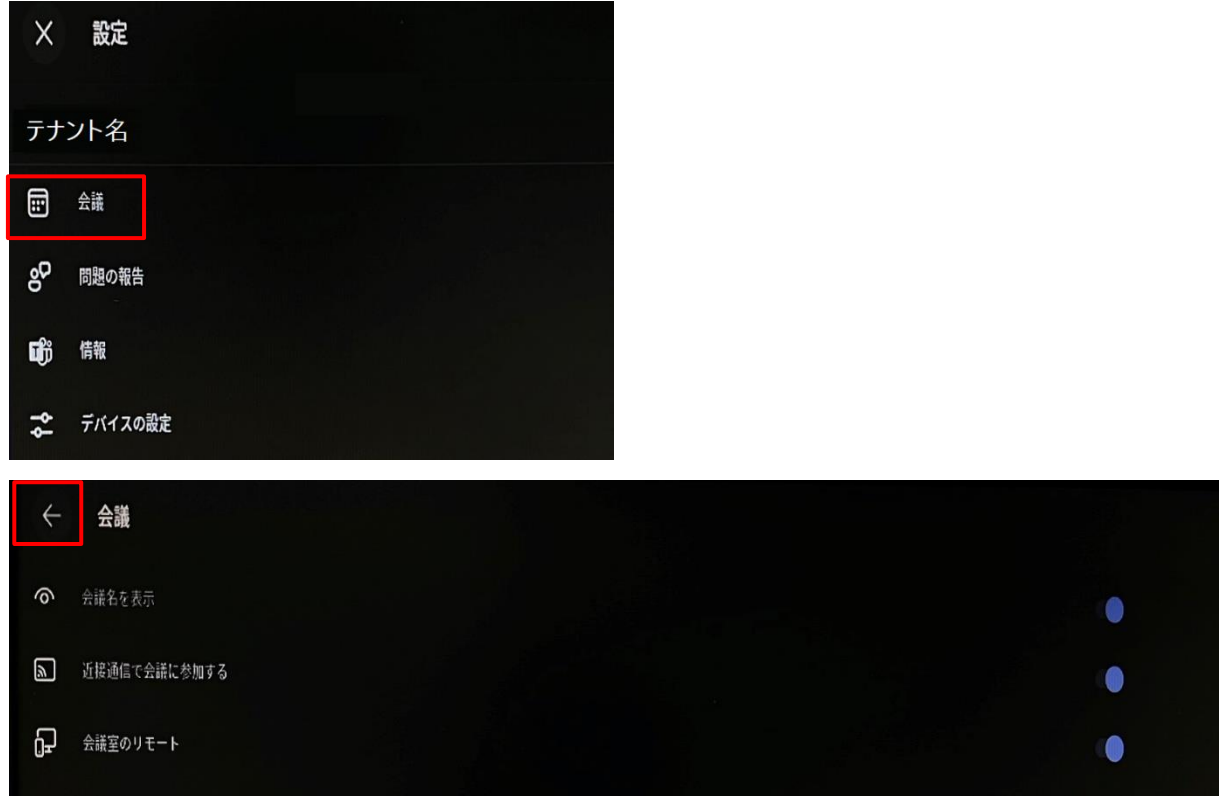

③ [会議] では次の設定が可能です。

- 会議名を表示
- 近接通信で会議に参加する
- 会議室のリモート
- ④ [←] を選択して設定画面に戻り、 [×] で閉じます。

...........

# <span id="page-28-0"></span>**6Microsoft Teams Rooms の利用**

### <span id="page-28-1"></span>**6.1 会議の予約**

会議の予約は、一般の会議予約と同様、Teams や Outlook/Outlook on the Web で可能で す。会議室として、Microsoft Teams Rooms の会議室 (リソース アカウント) を追加するだけ です。既に一般の会議予約方法は理解している前提で予約方法を簡単に説明します。

### **Teams でスケジュールされた会議を予約する**

① Teams のアプリ バーの [予約表] から [+新しい会議] を選択します。

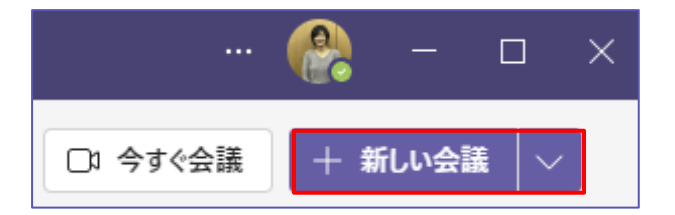

② 新しい会議画面で、会議の出席依頼を入力します。招待するユーザーに Microsoft Teams Rooms の会議室 (リソース アカウント) を追加し、[送信] をクリックします。

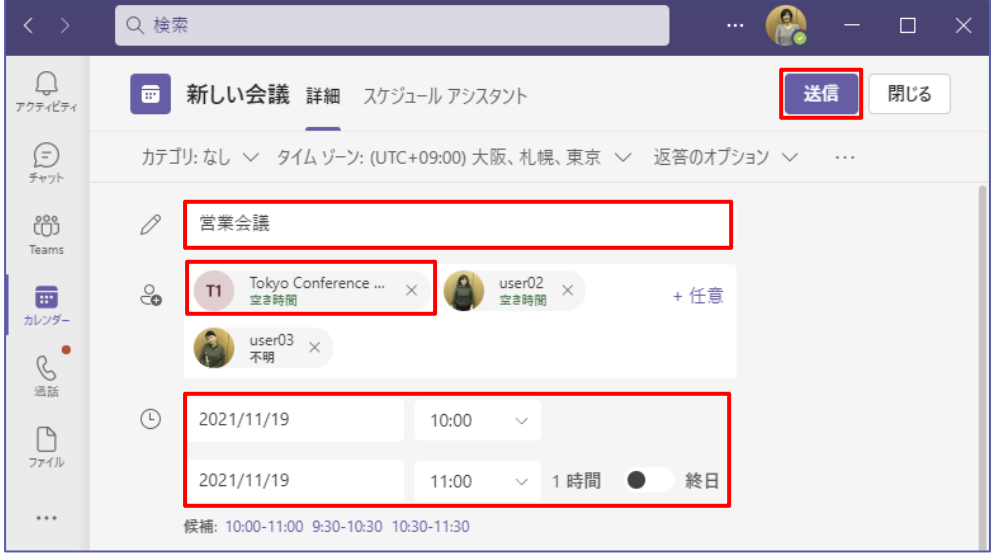

### **Outlook または Outlook on The Web を使用して、会議を予約する**

- ① Outlook または Outlook on The Web を開き、[予定表] を表示します。
- ② Outlook では[新しい Teams 会議] から Outlook on The Web では、[新しい イベン ト] から Teams 会議をスケジュールします。

Microsoft © 2021 All Rights Reserved.

③ 会議室として、Microsoft Teams Rooms の会議室 (リソース アカウント) を追加しま

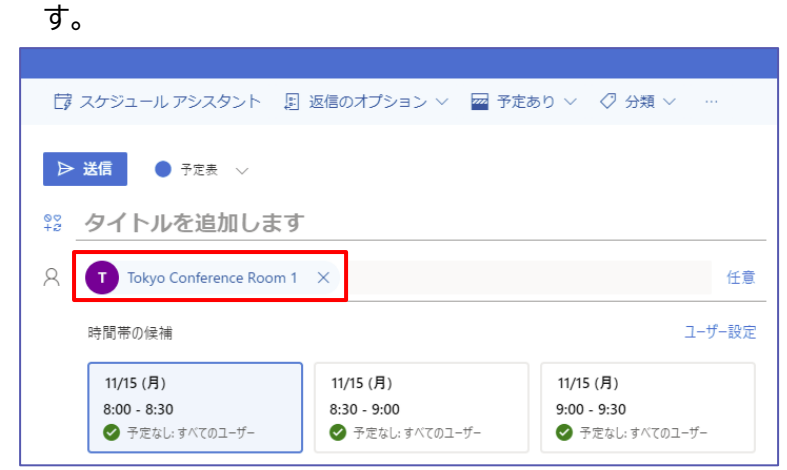

④ 一般の会議の場合と同様に必要な項目を指定してから会議の出席依頼を送信します。

# <span id="page-29-0"></span>**6.2 Microsoft Teams Rooms から会議に参加**

会議に参加するには、会議名を見つけて [参加] を選択します。 現在の会議は、一覧の一番上に表示されます。会議が終了すると、しばらく画面に表示されたまま になるので、必要に応じてもう一度簡単に参加することができます。

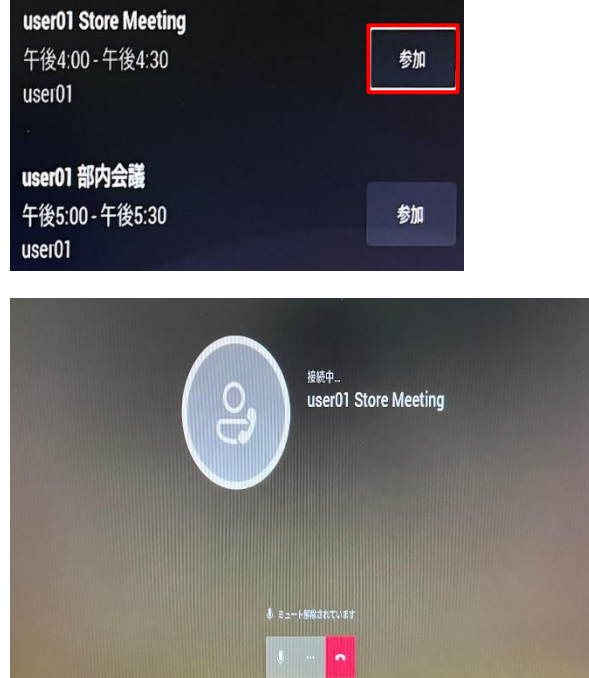

# <span id="page-30-0"></span>**6.3 自分のデバイスから Microsoft Teams Rooms 会議に参加**

① 自分の個人用デバイスでスケジュールされた会議に参加します。

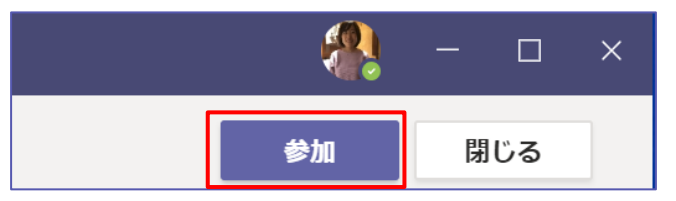

② もし、Microsoft Teams Rooms が設置された会議室または近くにある場合、個人のデバ イスでは、Bluetooth を使用して近くの Microsoft Teams Rooms が設置された会議 室が検出され、会議室を追加するオプションが表示されます。会議室の名前と、 [このルームに 参加し、追加する] ボタンが表示されるのでクリックします。 近くのルームが既に会議中の場 合は、音声を自動的にオフにし、会議の中断 (ハウリングなど) を回避できます。

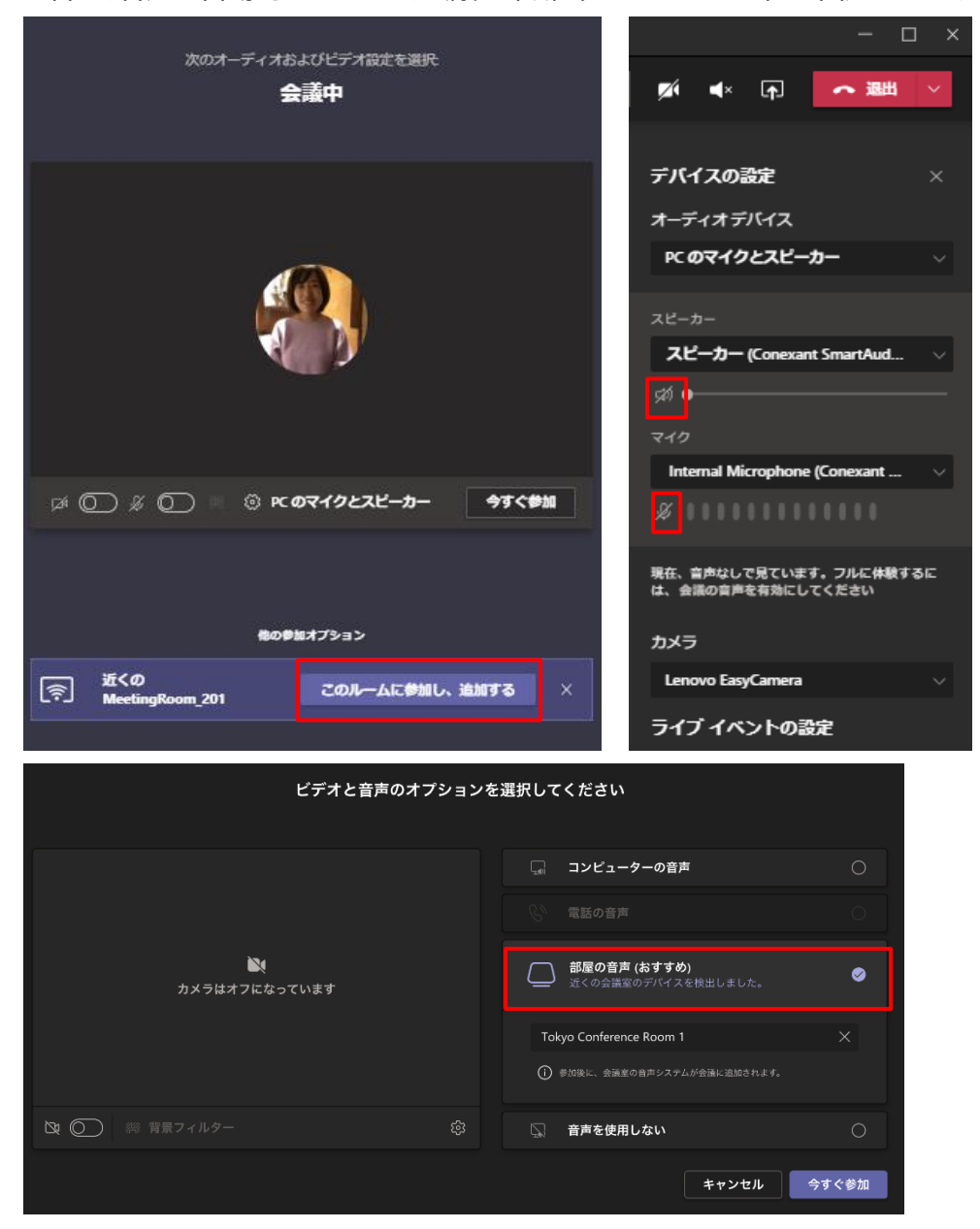

Microsoft © 2021 All Rights Reserved.

本書の商用利用と無断転載を禁じます。

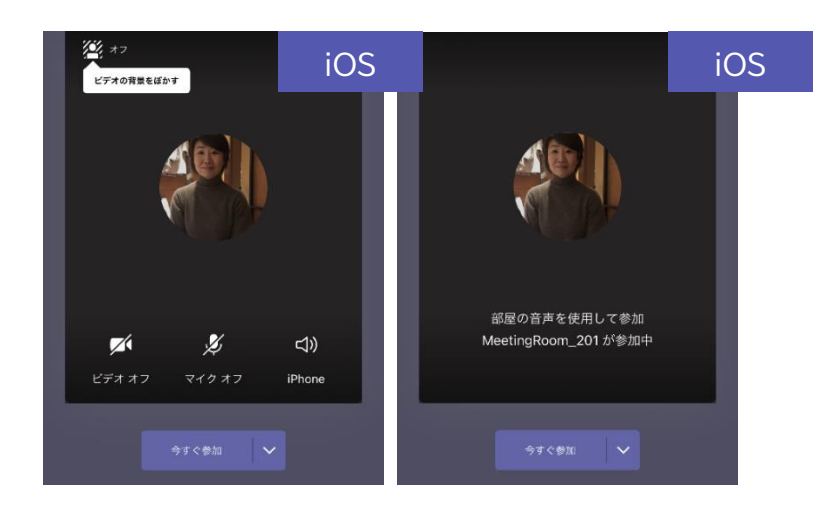

# <span id="page-31-0"></span>**6.4 Microsoft Teams Rooms から今すぐ会議**

① [今すぐ会議を開始] を選択します。

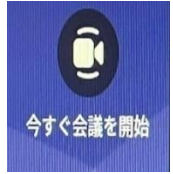

② 名前やユーザー名で検索して、招待者のリストに追加します。

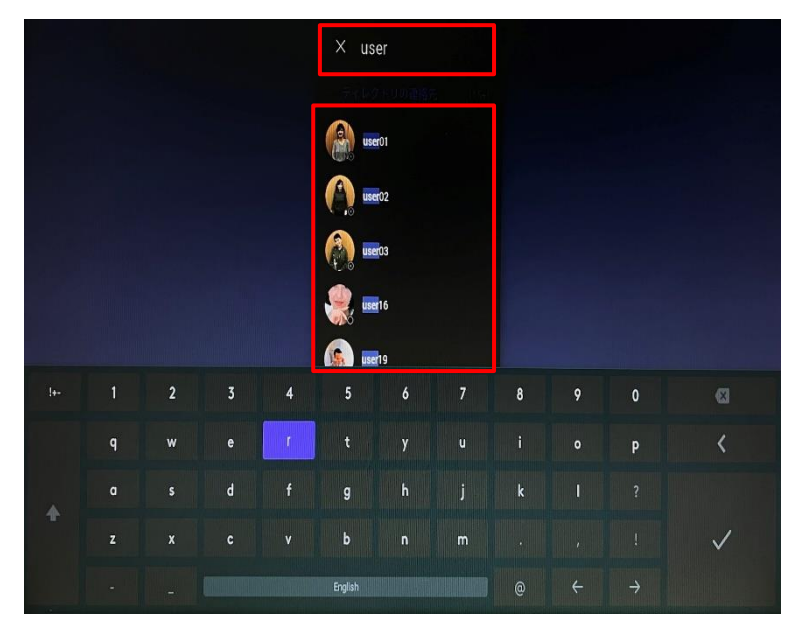

..........................

. . . . . . . . . .

③ 招待したいすべてのユーザーが一覧に表示されたら、[会議を開始] を選択します。 会議が自 動的に開始されます。

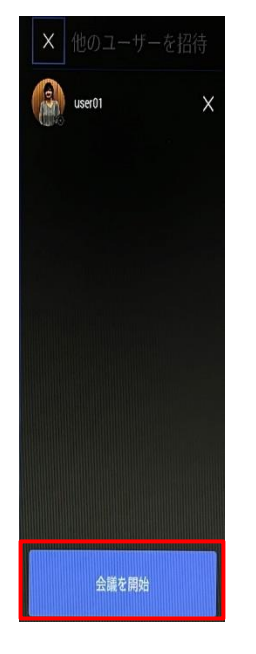

# <span id="page-32-0"></span>**6.5 コンテンツの共有**

#### **会議室内の参加者と画面を共有する**

会議室での会議参加者と大画面ディスプレイなどでコンテンツを共有するには、個人用デバイスを、 Rally Bar Mini に接続された HDMI ケーブルに接続します。

### **すべての会議参加者と画面を共有する**

個人用デバイスから Microsoft Teams Rooms 会議室の大画面ディスプレイなどとオンライ ンの両方の参加者と共有するには、次の 2 つの方法があります。

- 個人用デバイスで会議に参加し、会議ツール バーの [共有]ボタン をクリックして、共有する コンテンツを選択します。
- 上記「会議室内の参加者と画面を共有する」と同様、個人用デバイスを、 Rally Bar Mini に接続されているケーブルに接続します。

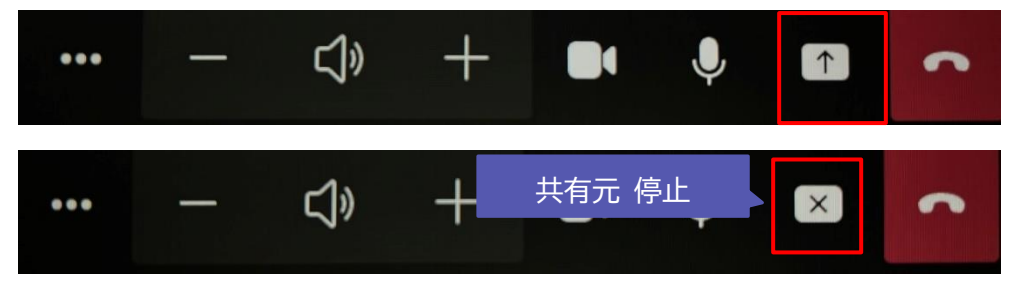

Microsoft © 2021 All Rights Reserved. 本書の商用利用と無断転載を禁じます。

コンテンツが共有されると、Rally Bar Mini のツールバーが次のように変わります。

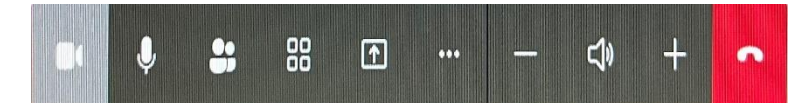

共有モニターの表示方法を変更することができます。

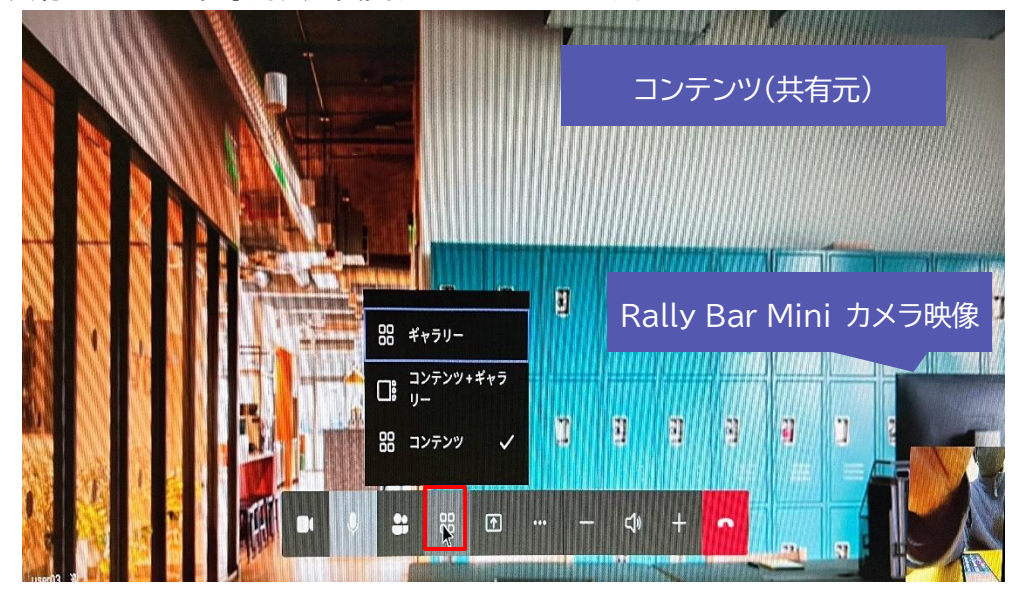

Microsoft © 2021 All Rights Reserved.

# <span id="page-34-0"></span>**6.6 会議の管理**

その他、Microsoft Teams Rooms では、さまざまな会議管理機能があります。簡単に紹介し ます。

#### **参加者を追加する**

- ① [参加者] を選択して、 [参加者] 枠で招待するユーザーを検索します。
- ② ユーザーを選択して、 [参加者を追加] を選択します。

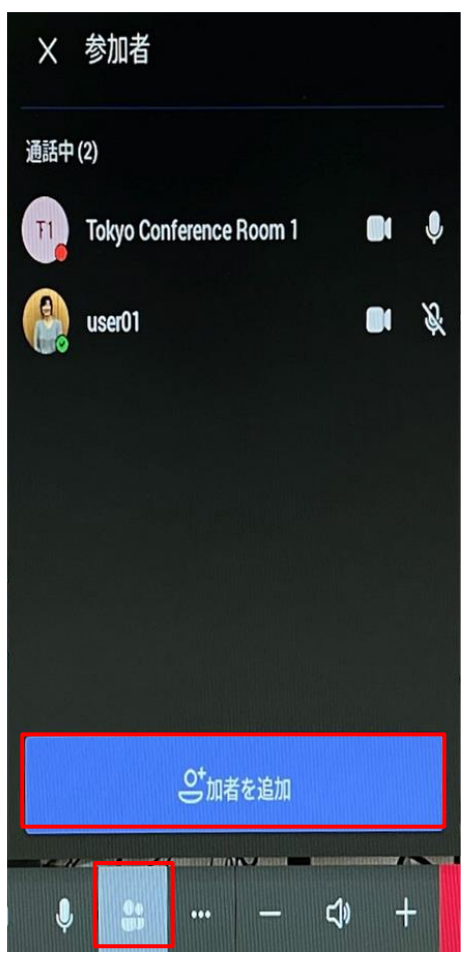

**参加者のビデオをピン留めする**

会議中に複数のユーザーがビデオを共有していて、1 人のビデオを会議室の大画面ディスプレイに 表示する場合は、そのユーザーの名前をコンソールでタップし、 [ピン留めする] をタップします。

.....................................

#### 利用者

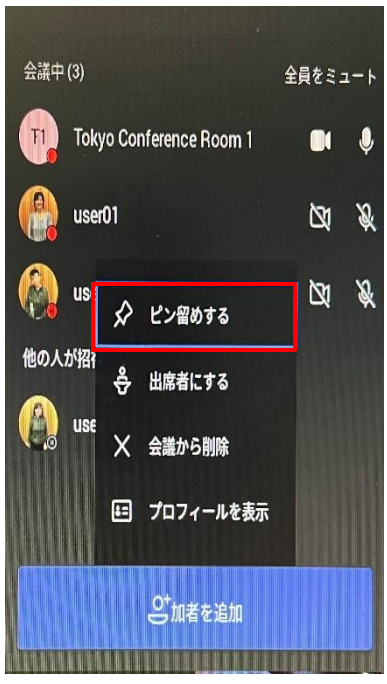

注: これにより、会議の他のユーザーではなく、会議室のビデオのみがピン留めされます。

#### **会議から参加者を削除する**

会議から人を削除するには、コンソールで名前を選択し、[参加者の削除] をタップします。 ([Remove from Meeting] と英語になっている場合があります。)

### **会議をロックする**

会議をロックすると、その時点で会議に参加済みの招待者以外は会議に参加できなくなります。招 待者やロック中に一旦退席した参加者も参加することはできません。

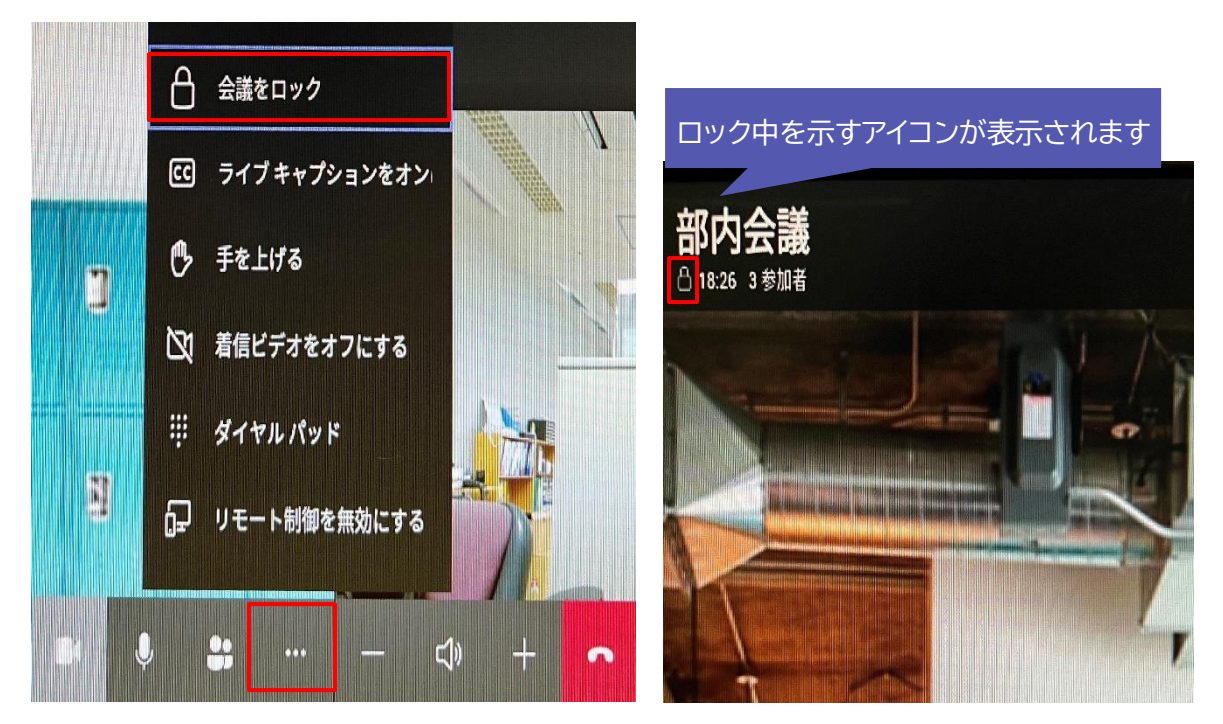

**音声を管理する**

- 会議室のマイクをミュートまたはミュート解除するには、ルームコンソールで [マイク [ミュー ト] ボタン ] を選択します。
- [音量を上げる] または [音量を下げる] を選択して、スピーカーの音量を調整するか、スピ ーカーをミュートにします。
- リモコンで [音量を上げる] または [音量を下げる] を押して音量を調整できます。

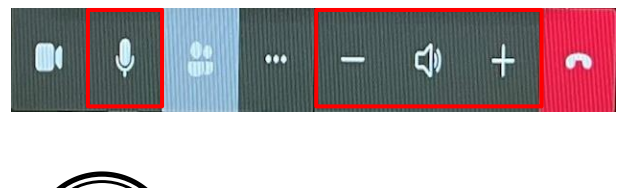

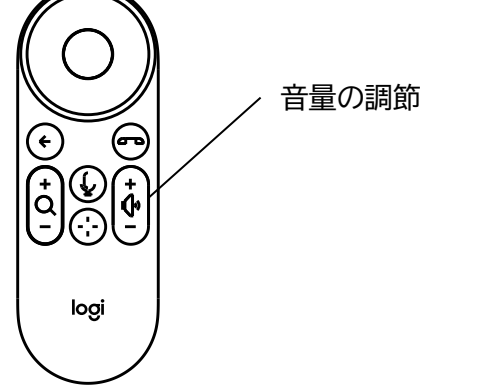

⚫ 表示されている参加者の名前をタップして、参加者をミュートにすることもできます。

### **会議から退席する**

会議から退席するには、会議から退席するには、[会議から退席する] を選択します。 リモコンの [終話] ボタンを押して終了することもできます。

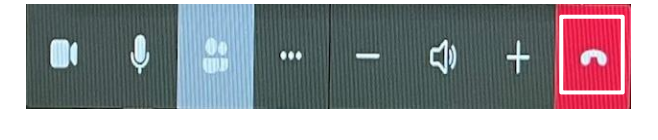

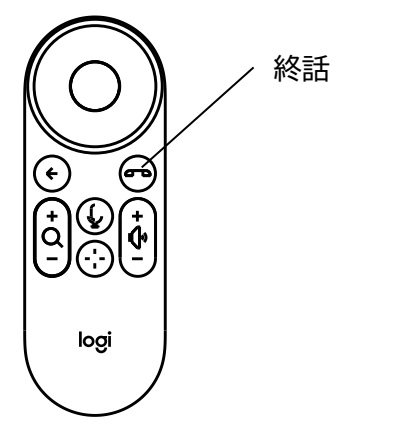

#### **カメラを操作する**

Rally Bar Mini の 2 つの内蔵カメラレンズは会議参加者を検出し、自動フレーミング、自動で パン / ティルトします。また、AI ビューファインダーはシーン認識機能を使って、カメラが自動的 に動作し話者にフォーカスしてくれます

リモコンを使用して、映像の拡大 / 縮小が可能です。

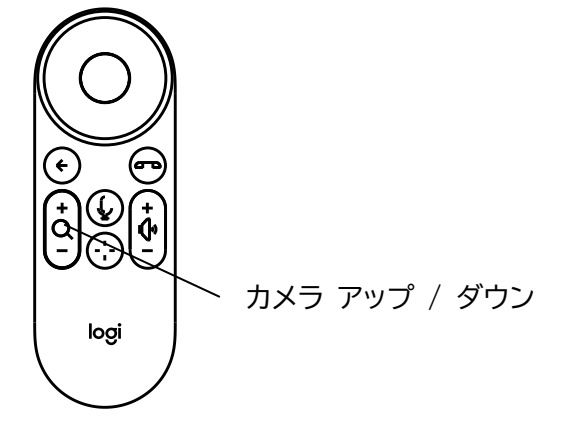